## <span id="page-0-0"></span>本機的功能

### 計測方法

本機為自行車碼表,內建 GPS 及加速度感應器,可在無速度感應器的情況下接收 GPS 信號,進行計測。

### 記錄及確認騎行路線

GPS 的位置資訊會在計測時與計測數據同時加以記錄。

可將如路線及海拔高度等計測數據載入 PC 上專用的專用軟件"CATEYE Sync ™", 然後上傳至專用網站"CATFYF Atlas ™",即可在地圖上確認其騎行資料。 "CATEYE Atlas ™"可以用作您騎車生活的數據庫,記錄您使用本機或 CATEYE INOU(配備攝像頭的騎車記錄儀)計測的騎行信息。

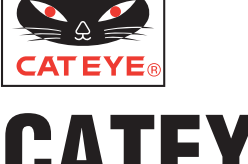

# CATEYE STEALTH 10 CYCLOCOMPUTER CC-GL10

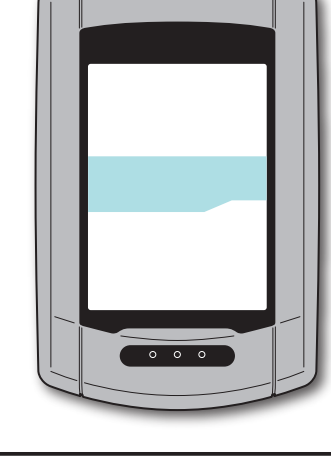

# 繁體中文

### 操作手冊

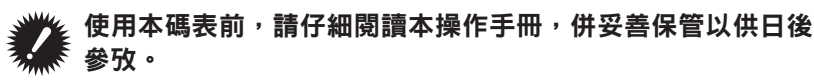

- ※ 此 PDF 包含一箇指嚮 YouTube 的鍊接。 當您單擊"觀看視頻"時,會顯示一條安全相關消息。 單擊"許可"打開瀏覽器並播放視頻。
- ※ 針對本產品發佈於 YouTube 的影片及操作手冊, 有時會在未經預 告的情形下進行變更。 至於最新版的操作手冊(PDF),煩請參考本公司的網頁。
- ※本手冊假定用戶已掌握足夠的基本知識,包括電腦操作和術語 (Windows / Mac)。

1

## 使用注意事項 CatEye STEALTH 10

### 警告/注意

- 騎車時勿將注意力放在碼表,請注意騎乘安全!
- 將支架牢固地安裝于自行車上,並定期檢查支有否鬆動。
- 請勿長時間將碼表曝曬于陽光下。
- 請勿拆解碼表。
- 請勿摔落碼表,以避免故障或損壞。−
- 請用手鎖緊 FlexTight ™支架的轉輪。 若使用工具等物品用力鎖緊刻度盤,可能 會使螺紋受損。
- 清潔碼表及支架時,請勿使用稀釋劑、苯或酒精。
- 诱渦偏光太陽眼鏡觀看時,液晶熒幕可能會出現扭曲的情況。

### 測量時的注意事項

在測量之前和之後,按住 **MODE** 按鈕重置碼表。 重置碼表後,開始測量。 本機持續記錄騎行,直至其被重置。 在不使用時,關 閉本機。

#### GPS

GPS(全球定位系統)是涌過接收衛星所發來的高精度位置等資訊,來查詢在地球上 現處的位置。

#### 接收 GPS 信號

- 開啟碼錶後,需等待幾分鐘時間纔能獲得 GPS 信號。
- 在搜索 GPS 信號時,我們建議您在接收到 GPS 信號之前不要四處移動。 否則, 可能需要花費更多時間纔能接收到 GPS 信號。
- 在天空晴朗並且衛星視野良好等情況下,更容易接收到 GPS 信號。

### 無法接收 GPS 信號的地方

在以下場所或環境下,因不能接收 GPS 信號,從而導衹計測中斷、無法計測併顯示 準確數據。

- 在隧道、地下及建築物內、高樓之間、高架下與拱廊內等區域。
- 天氣不佳時(下雪、下雨等)
- 在高壓電線路或行動電話中繼站附近。
- 碼表顯示器未朝上。

#### ※ 由于本機是涌渦 GPS 信號來計算速度,因此計測結果可能與實際值稍微不同。

### 電池

為暸使鋰離子電池發揮最大效能,使用時請遵守以下事項。

#### 首次使用時或長時間儲存後,請給電池充電

每顆電池都有自我放電率,且電池的電壓可能會在長期儲存時下降。 請務必在使用前給電池充滿電。

### 充電注意事項

- 請在環境溫度介于 5° C 至 40° C 之間給電池充電。
- 請確認電池充滿後,拔下 USB 插頭。
- 請在充電前清潔 USB 插頭。
- 請勿在充電時,讓電池受到振動。
- 連接的 PC 處於睡眠狀態時,電池無法充電。

#### 使用注意事項

- 若干高溫下充電、放電及存放,將會使電池受損。 請勿將電池留在車內或靠近 暖氣機之處。
- 若在充電電池已正確充電的情況下照明時間仍明顯縮短,則說明充電電池已由于 老化而達到使用壽命。 有關的詳細說明,請參閱"如何廢棄碼錶"(第 27 頁)。

### 存放注意事項

請勿在充滿電後存放鋰離子電池。 將電池用盡後,存放于涼爽、乾燥之處 長時間存放時,應每六個月給電池充電十分鐘。

#### 棄置注意事項

在廢棄碼錶之前,取齣充電電池。 有關的詳細說明,請參閱"如何廢棄碼錶"(第 27 頁)。

## 各碼表及其零件的說明

正面 背面

碼表

## 畫面顯示

圖標 あいかい かいこう 説明

■■【(閃爍)

配速箭頭

 $\blacksquare$ 

行計測。

動關機) 速度單位 計測時閃爍。 夏令時圖標

(▲快, ▼慢)

接收 GPS 信號圖標 表示接收 GPS 信號狀態

未接收 GPS 信號圖標

碼錶配置"(第 20 頁)。

以 5 格顯示剩餘的電池容量。

源及充電方法"(第 5 頁)。 (亮起) 電量充足。

※ 有關充電方法,請參閱"如何開啟/關閉電

 $\blacklozenge$ 

電量不足。

電量耗盡。

GPS 信號微弱。

無法接收 GPS 信號時將閃爍,此狀態下無法進

※ 此狀態持續10分鐘 碼表將自動關閉電源。(自

※ 有關如何設定夏令時的信息,請參閱"更改

表示騎行速度較平均速度是快還是慢。

**Am** (亮起) GPS 信號較強。

碼表此時將自動關閉電源。 請盡快給電池充電。

電池圖標

4mm

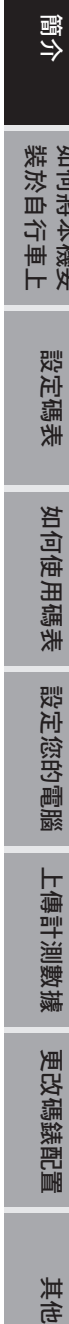

#### **MENU** 按鈕 騎行速度 **AC** 按鈕 0.0  $(3.0)$  ~ 105.9 km/h ۱ċ  $\overline{\square}$  $[0.0(2.0) \sim 65.9 \text{ m/h}]$ **Jane**  $(0000)$ lo O, **AV** km/h 接點 **MODE** 按鈕 **EQUIPMENT AMERICAN A SUDI RESIDENCE CONSUMING T** IVE OdoTm Av Dst2Mx 配件 32 Am<br>Pm 所選的數據圖標 G 顯示齣畫面下半部所顯  $Q_{\star}$ 示數據。 刻度盤 支架 支架橡膠墊 液晶點顯示  $km/h$ 支架固定帶 主要顯示時鐘。  $m/h$ **DST**

(り電源按鈕

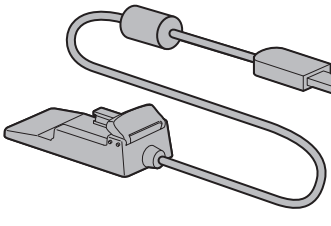

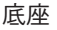

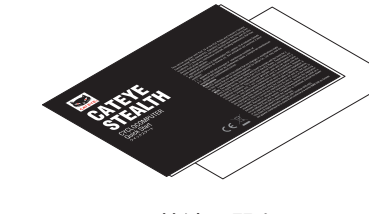

底座 きょうしょう おおし ウィッシュ 快速入門卡

3

## 如何將本機安裝於自行車上

[\(YouTube\)](http://www.cateye.com/en/video/bracket)

單擊按鈕,瀏覽器將被打開,並播放一段視頻。 觀看視頻 

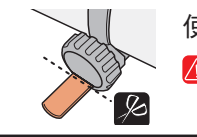

使用剪刀剪去支架固定帶過長的部分。 注意 請將支架固定帶剪成圓角,以防止受傷。

※ 若要將支架安裝於翼型車手把或較粗豎管,請使用選購的尼龍紮線帶支架。

### 將支架裝上豎管或車手把

支架是安裝在支架固定帶上的,FlexTight ™ 支架可安裝于豎管或車手把上。

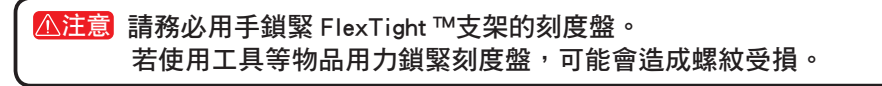

### 將固定座固定在豎管位置時

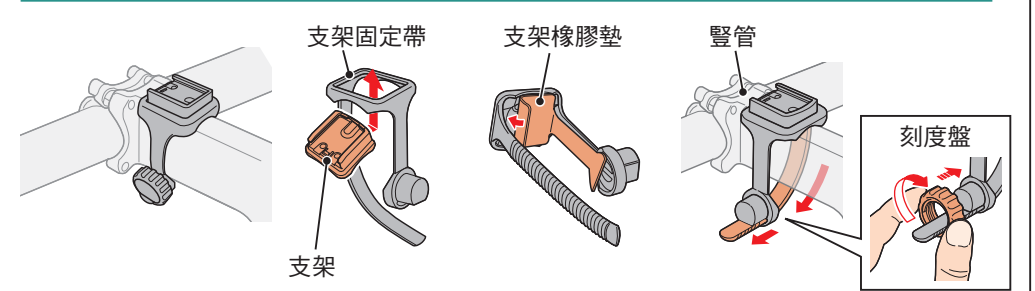

#### 將固定座固定在把手的位置時

※ 為有效接收 GPS 信號,請調整支架方向,使碼表顯示器朝上。

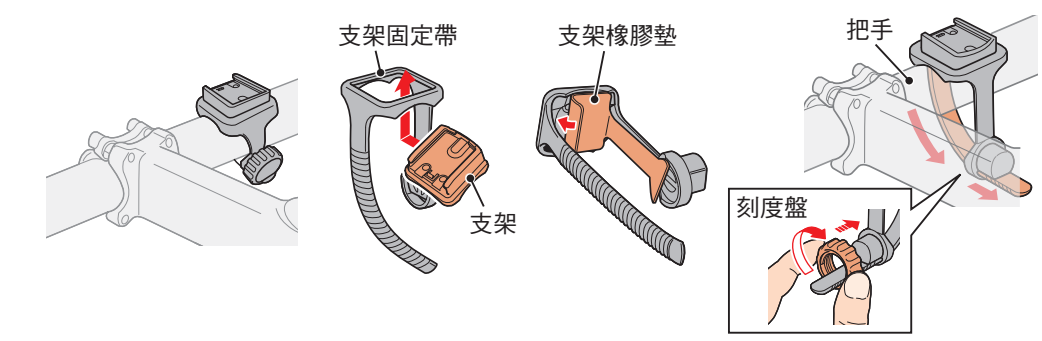

### 碼表的裝卸

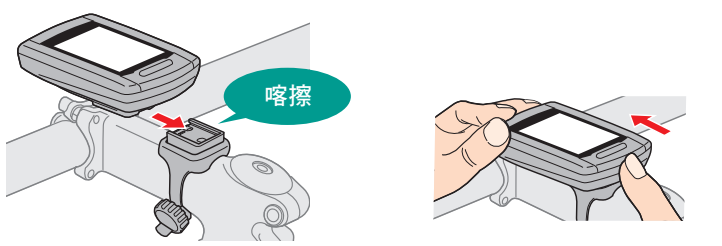

注意 卸下碼表時 , 用手扶住本體 , 以免掉落。

## 如何開啟 / 關閉電源及充電方法 | 設定碼表

### 開機/關機

按住碼表背面的(り按鈕 2 秒。

※ 在初次打開電源後 需設定碼錶。 有關的詳細說明 請參閱"設 定碼表"(在本頁右側)。

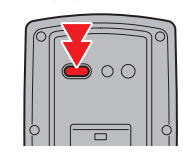

( 長壓 )

※ 剩餘的電量不足時,請依照以下說明為電池充電。

### 如何充電

### **1** 將碼表置于底座上

注意 請勿將淋濕的碼表插入底座。 否則接觸點會發生短路現象,從而導致碼表 損傷以及數據丟失。

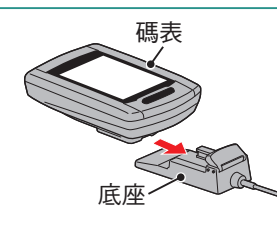

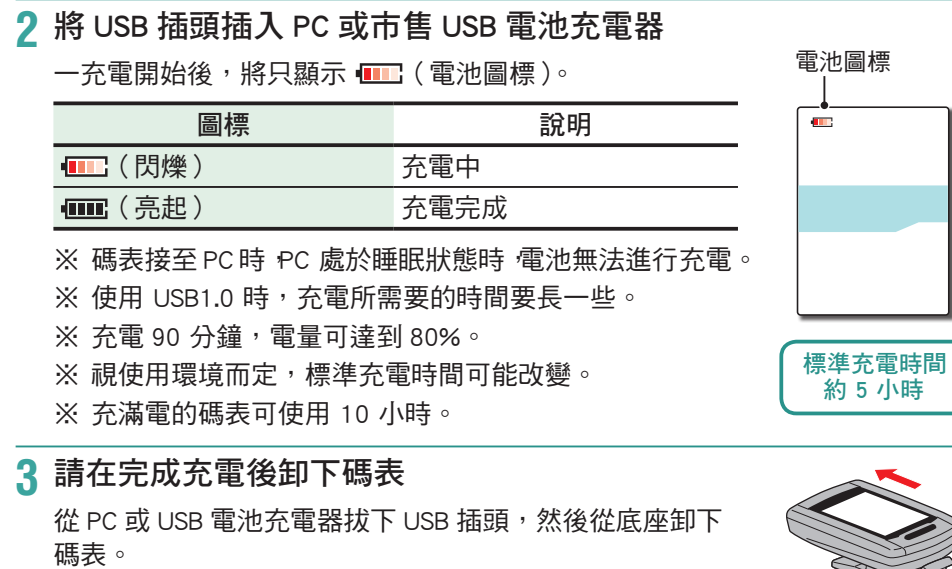

※ 若要卸下碼表,請握著底座,同時用手將碼表推齣。

首次使用本機或將本機還原成出貨前的狀態時,請如下進行格式化操作。

注意 所有數據將被清除,碼表設定將恢復到齣廠設置。

※ 為暸快速完成設定,可以在格式化操作之後按兩次 **MENU** 按鈕停止設定碼錶。 接下來,您可以在電腦上快速進行設定,使用專用軟件應用程序 CATEYE Sync ™ 更改碼錶配置。 有關的詳細說明,請參閱"更改碼錶配置"(第 20 頁)。

### **1** 格式化(初始化)

按下碼表背面的 MENU,同時按下 AC 按鈕。請在書面上 顯示測試模式時,放開 **MENU**。

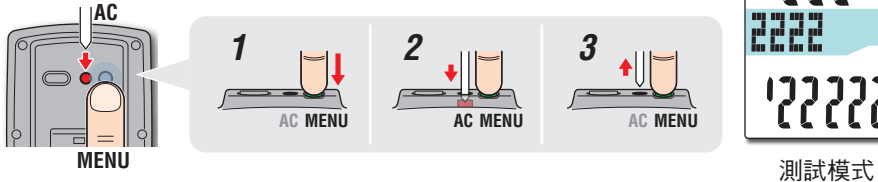

<sup>12222</sup> 

<sup>※</sup> 書面中所有項目均亮起,但未顯示任何測試模式時,表 示尚未正確完成格式化操作。 請再次進行格式化操作。

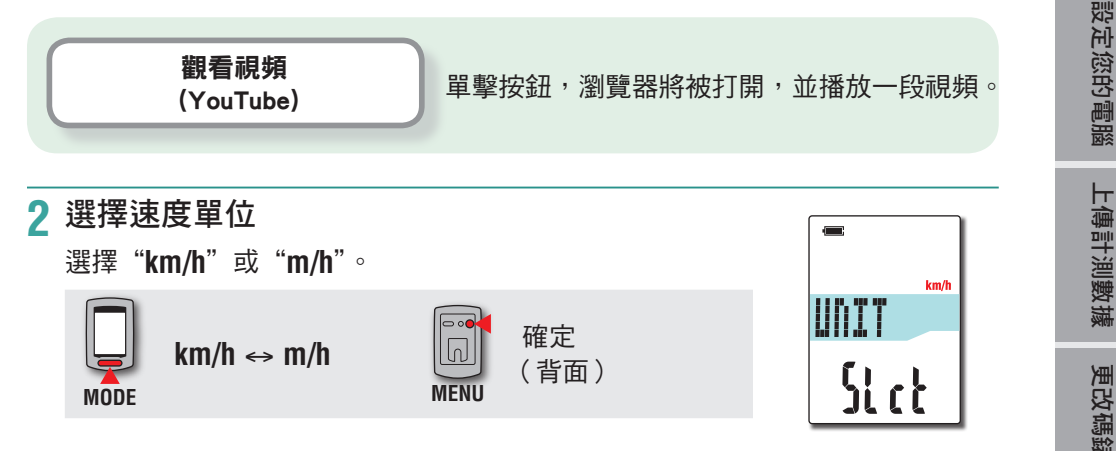

如何將本機安<br>裝於自行車上

設定碼表

如何使用碼表

如何使用碼表

### **3** 選擇時區

請參考以下的"時區一覽表",選擇離您目前位置最近的 城市代碼。

#### **MODE** 切換顯示 **MODE** 確定 ( 長壓 )

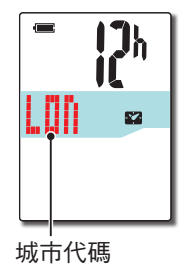

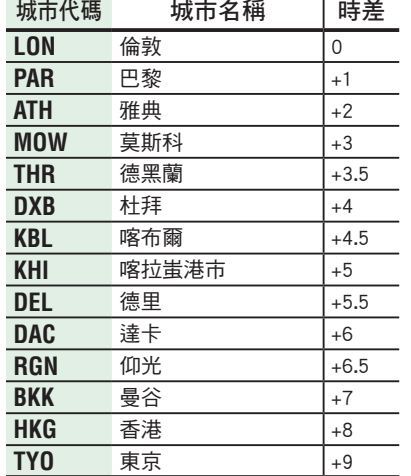

時區一覽表

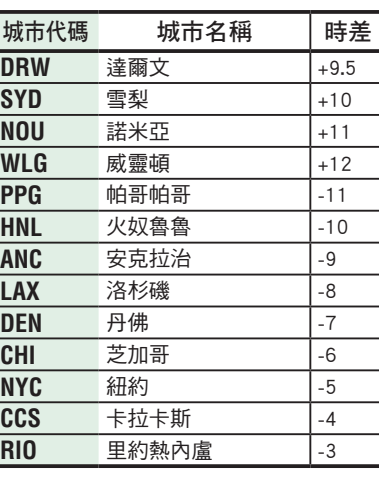

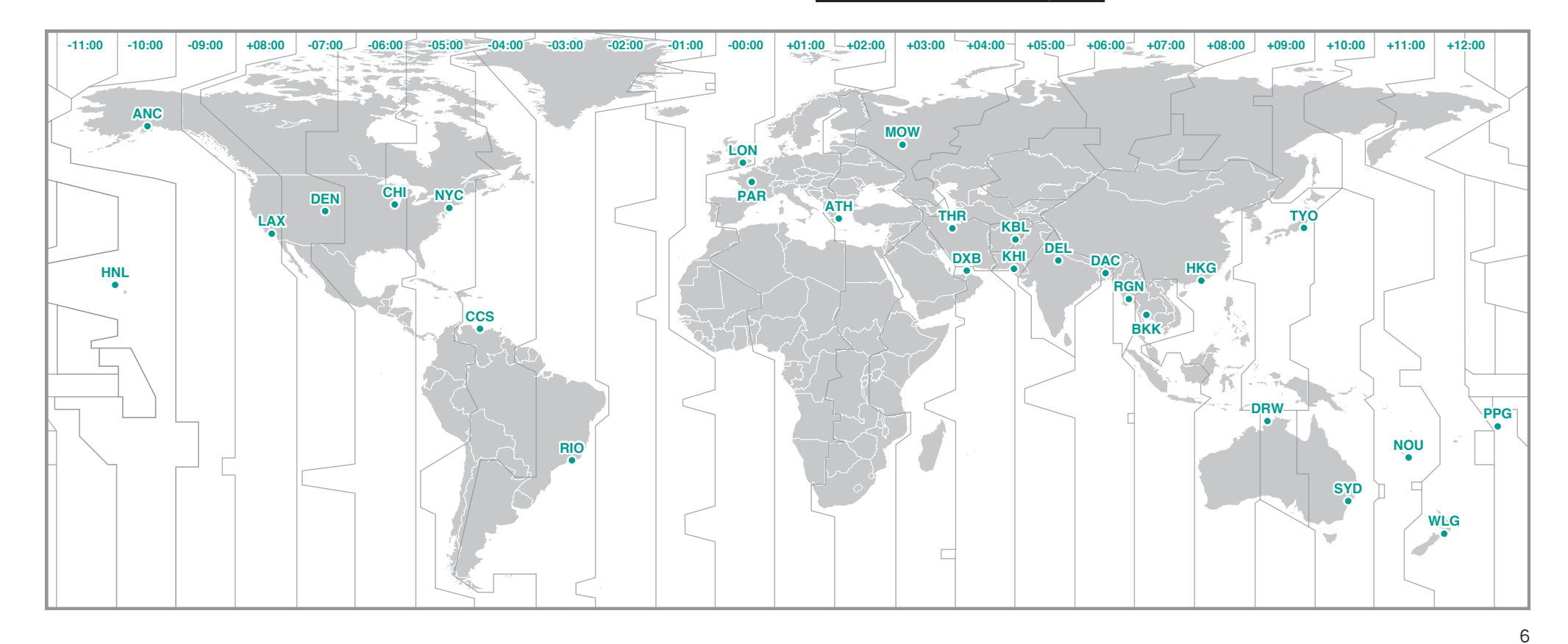

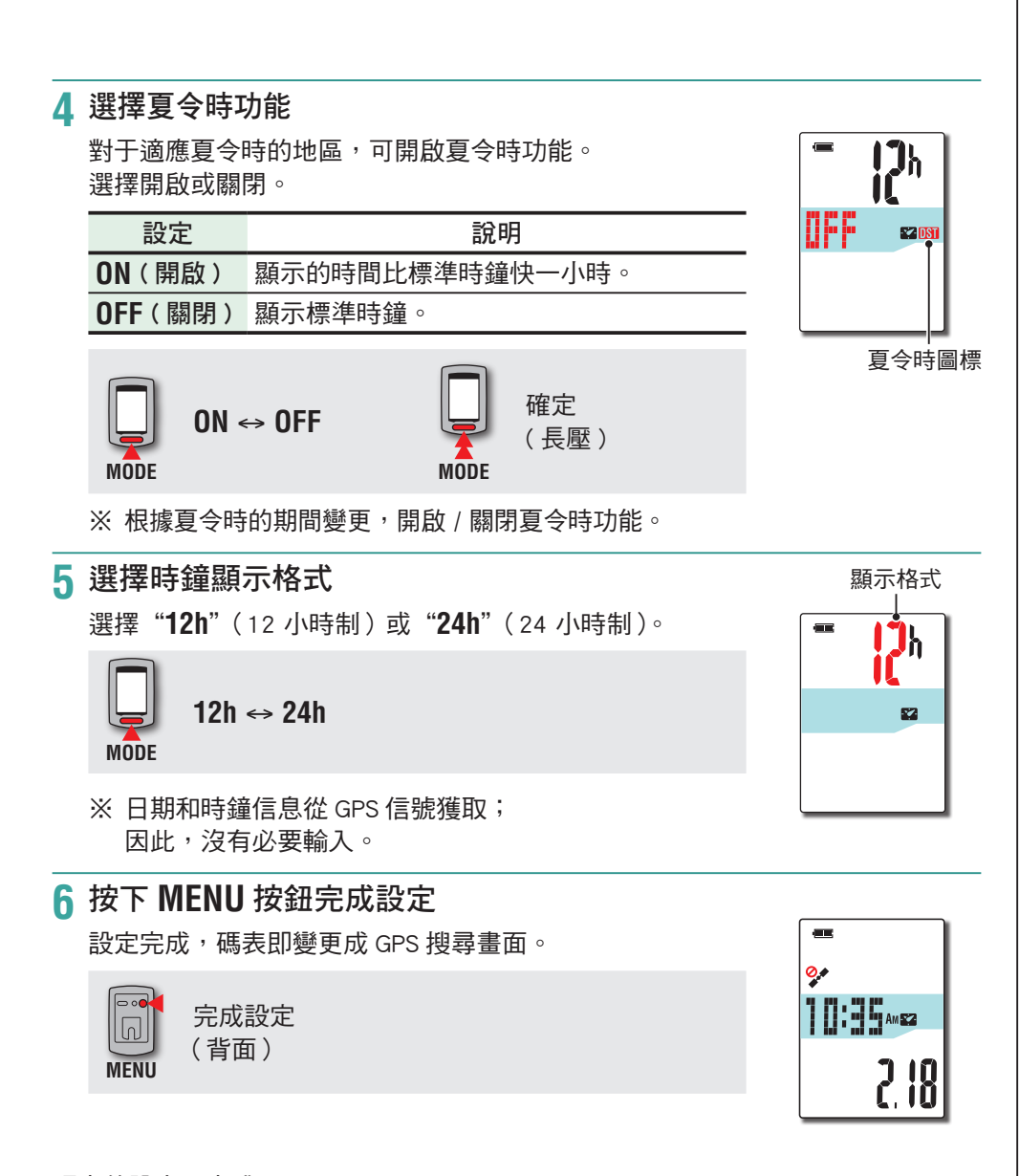

碼表的設定已完成。 有關如何使用碼錶的信息,請參閱"如何使用碼表"(第 8 頁)。

## 如何使用碼表

本機是不需要感應器的 GPS 碼表。 所處環境須可接收 GPS 信號,方可進行計測。 本機具有三種不同畫面:GPS 搜尋畫面、計測畫面及待機畫面。將根據 GPS 接收狀態及自行車的騎乘狀態切換畫面。 本節說明在開啟電源後,一直到開始計測之前的畫面變更流程。

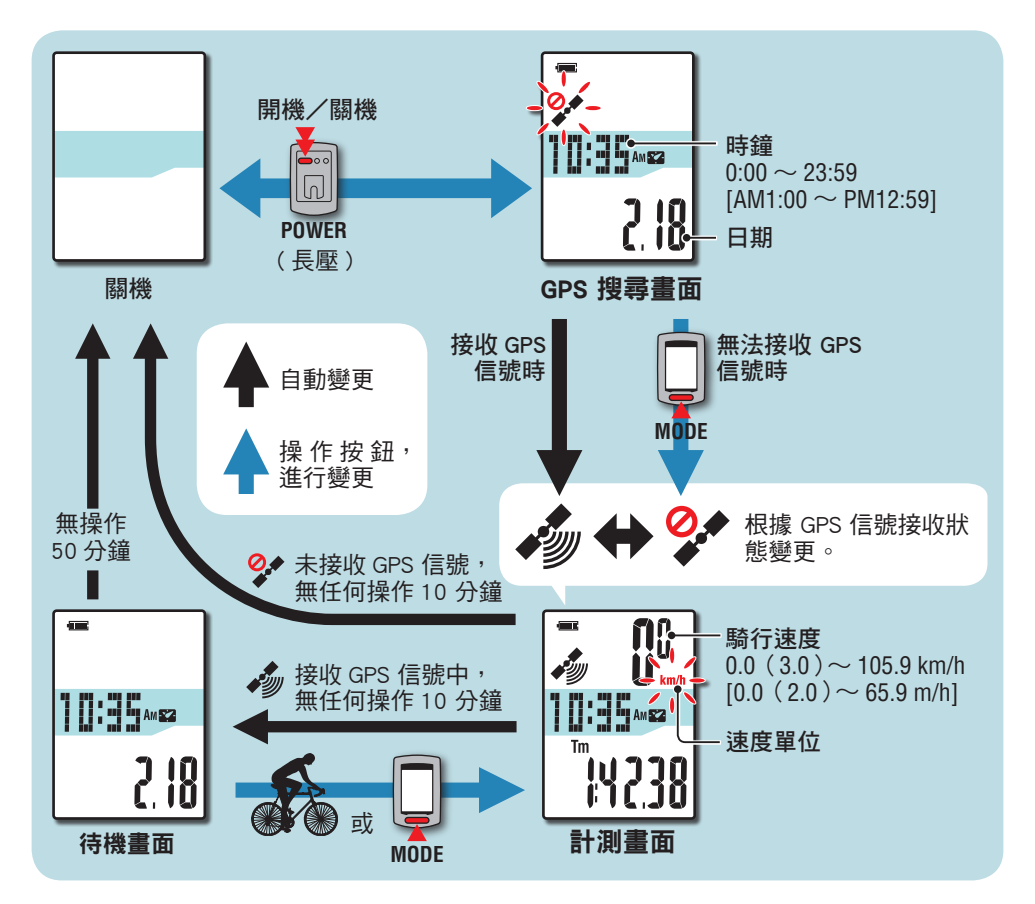

### GPS 搜尋畫面(開啟電源時)

開啟電源時,將顯示齣 GPS 搜尋畫面。,並閃爍未收到 GPS 信號圖標 ( $\mathscr{D}^{\bullet}$ )。 一收到 GPS 信號後,將亮起 GPS 信號接收圖標 ( ),亮起的同時會切換到計測畫面。

- ※ 在無法收到 GPS 信號時,如按下 MODE 按鈕,在未收到 GPS 信號圖標 (<sup>2</sup><del>♪</del>) 仍在閃爍狀態下,可切換成計測畫面。
- ※ 本機在開啟電源後,即開始搜尋 GPS。根據信號的接收情況,有可能需要幾分鐘 纔能完成連接。

### 計測畫面

此為本機的基本畫面, 計測時使用此畫面。 可以開始 / 停止計測、確認計測中的數據。 碼表會根據 GPS 信號的接收狀態,會有如下不同的運作方式。

※ 有關計測畫面的功能,請參閱"計測畫面功能指南"(第9頁)。

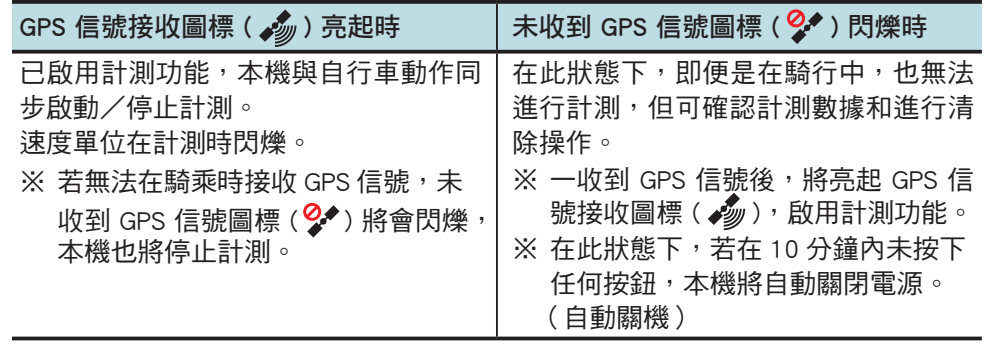

在以下場所或環境下,因不能接收 GPS 信號,本機可能停止計測或無法顯示正確 的計測資料。

- 在隧道、地下及建築物內、高樓之間、高架下與拱廊下方等區域。
- 天氣不佳時(下雪、下雨等)
- 在高壓電線路或行動電話中繼站附近。
- 碼表顯示器未朝上。

### 待機畫面

在自行車未移動或未進行任何按鈕操作 10 分鐘後,畫面將自動切換到待機畫面, 而 GPS 信號接收圖標 ( ) 則會在計測畫面上閃爍。 再次騎乘將會回到計測畫面。 ※ 顯示待機書面 50 分鐘後,本機即自動關閉電源。 (自動關機)

※ 在接收不到 GPS 信號並顯示待機畫麵時,GPS 信號未接收圖標 ( $\mathcal{Q}$  ) 閃爍。 在 此情況下,碼錶不會返迴計測畫麵,即使您騎著自行車也不例外。

## 計測畫面功能指南

### 啟動/停止計測

**Odo** 累計距離  $0.0 \sim 9999.9$ 

13579

 $0d<sub>0</sub>$ 

 $10000 \sim 99999$  km[mile]

 $\Lambda$ 注意 計測開始前和計測完成後,皆長壓 MODE 按鈕進行清零操作,即可記錄 新的騎行數據,否則將成為一段長時間累計的騎行記錄。不使用碼表時, 請關閉電源。

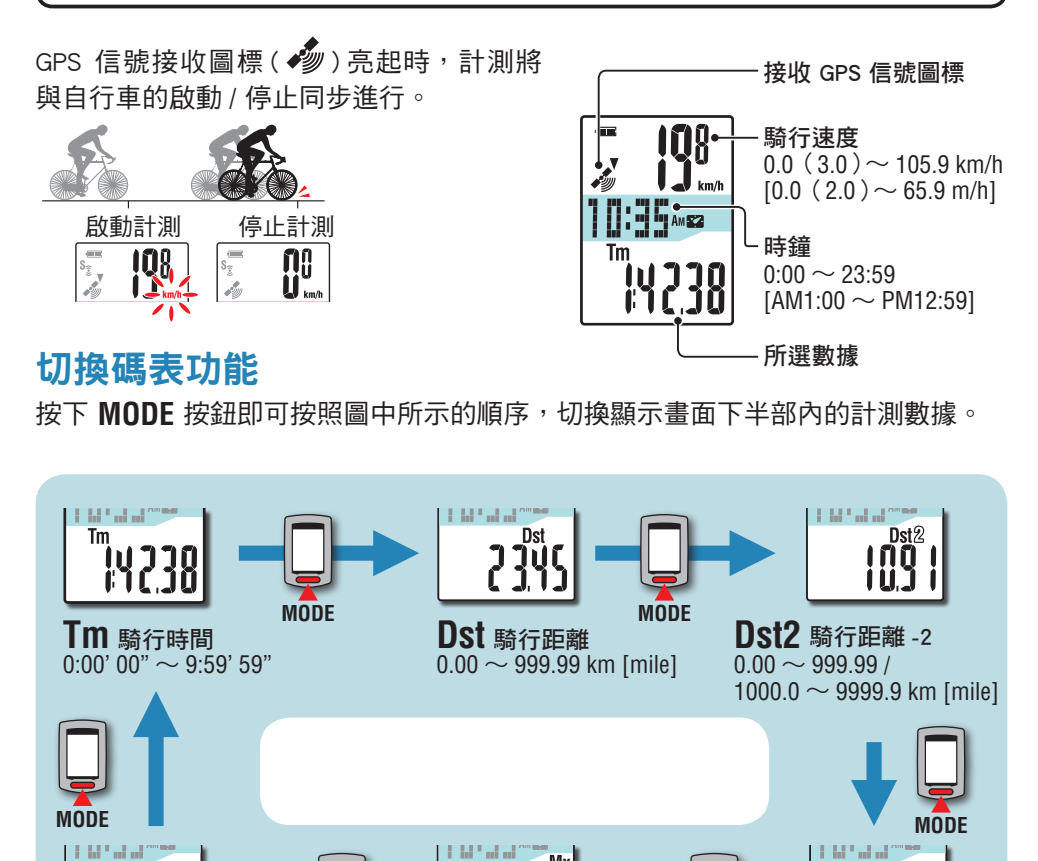

### 背光燈

在夜間(夜間時間)使用時,揹光燈始終點亮。

#### 範例: 設定夜間時間: 下午 7:00 至早上 6:00

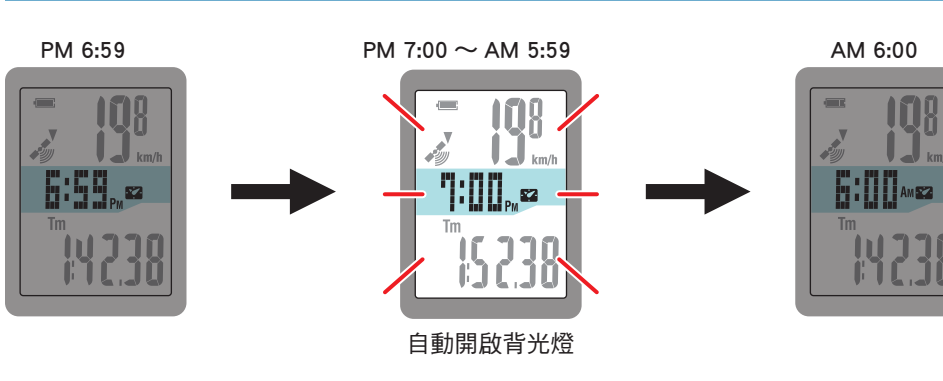

※ 您可以根據需要設定夜間時間。 有關如何設定夜間時間的信息,請參閱"更改碼錶配置"(第 20 頁)。 ※ 初期設定為下午 7:00 至早上 6:00。

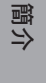

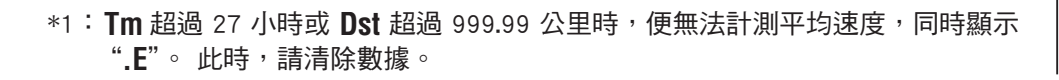

**MODE MODE Mx** 最大速度

489

 $0.0$  (3.0)  $\sim$  105.9 km/h  $[0.0(2.0) \sim 65.9 \text{ m/h}]$ 

**Mx** 

**Av** 平均速度 (\*1)  $0.0 \sim 105.9$  km/h  $[0.0 \sim 65.9 \text{ m/h}]$ 

ַ<br>בְּרֻ

Av

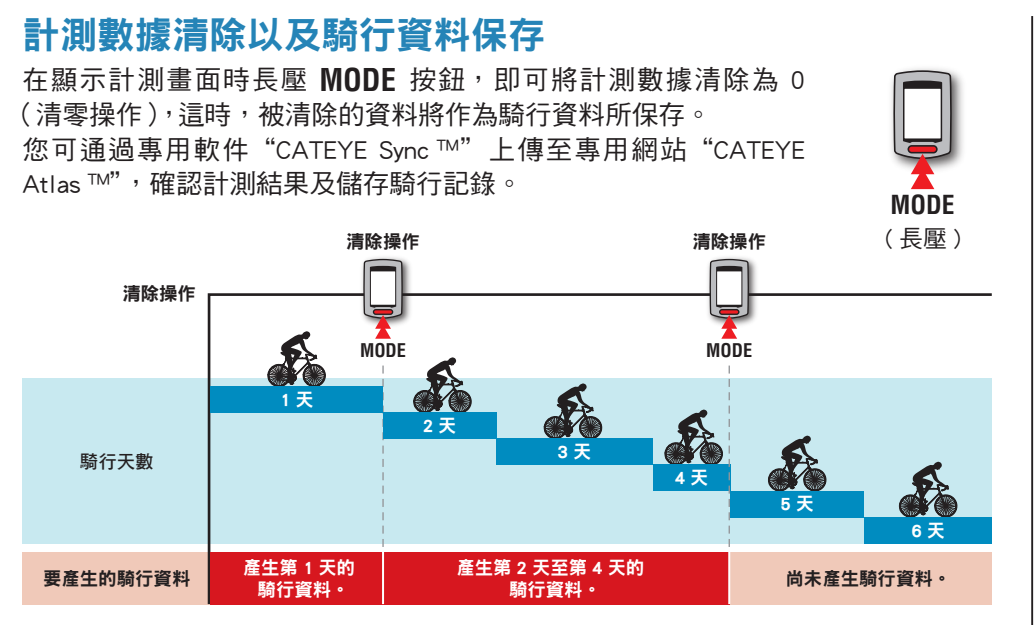

※ 售要不做清零操作,即使在計測涂中關閉雷源,騎行記錄也可繼續被纍計。

- ※ 騎行距離 2(**Dst2**)的數據清除需要另外單獨操作,因此騎行距離 -2(**Dst2** ) 的數據此時不會被清除。請參閱下面的"清除騎行距離 -2"。 騎行距離 -2(**Dst2**)值不能保存為騎行資料。
- ※ 纍計距離(**Odo**)不會被清除。
- ※ 有關如何上傳到 CATFYF Atlas ™的信息 請參閣"上傳計測數據 (騎行資料)" (第 13 頁)。
- ※ 本機內存容量有限。 儅數據量超齣內存容量時,將無法存儲新數據。 有關 的詳細說明,請參閱"記錄間隔時間和容量限製"(第 16 頁)。

#### 清除騎行距離 -2

在顯示騎行距離 -2 (**Dst2**) 時長壓 **MODE** 按鈕,就會將騎行距 離 -2 資料清除為 0。

※ 騎行距離 -2 (**Dst2**) 值不能保存為騎行資料。

#### **COMPANY Dst2**<br>**0.00 MODE** ( 長壓 )

## 設定您的電腦

首先,訪問專用網站 CATEYE Atlas ™註冊成為會員。 接下來,將 CATEYE Sync ™安裝到電腦中 (Windows/Mac)。 您可以將使用本機計測的騎行資料上傳到 CATEYE Atlas ™、 STRAVA ™、TrainingPeaks ™等,或者使用雷腦更改碼錶配置。

注意 使用可接入 Internet 的電腦訪問 CATEYE Atlas ™或下載 CATEYE Sync ™。

### CATEYE Atlas ™會員註冊

- 如果您擁有 CATEYE INOU,並已註冊成為會員,您方可使用相同賬戶登陸 CATEYE Atlas ™
- 如果祇是將使用本機獲取的騎行資料上傳到 STRAVA ™或 TrainingPeaks ™, 不需 要註冊成為 CATEYE Atlas ™會員。 安裝 CATEYE Sync ™,並參閱"上傳騎行數據" (第 13 頁)。

#### **1** 訪問 CATEYE Atlas ™。

從您的瀏覽器訪問 CATEYE Atlas ™網站 (http://www.cateyeatlas.com)。

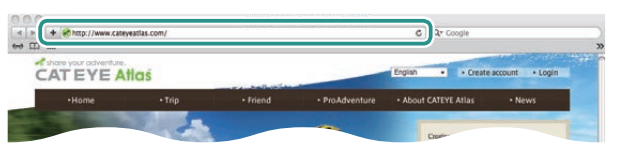

**2**

**3**

### **2** 單擊 [Create account]。

根據屏幕上顯示的說明,註冊成為臨時會員。 註冊後, CATEYE Atlas ™會發送一封電子郵件。 訪問指定的 URL 以註冊成為正式會員。

#### ※ 會員註冊免費。

- ※ 請您妥善保管在註冊時使用的電子郵件地阯、密碼 和生日。
- **3** 單擊 [Login here]。
- **4** 輸入您的電子郵件地阯和密碼,然後單擊 [Login]。 正確輸入您在註冊時使用的電子郵件地阯和密碼,纔能登錄。 ※ 轉到"安裝 CATEYE Sync ™"(在本頁右側)。

### 安裝 CATEYE Sync ™

#### CATEYE Sync ™運行環境

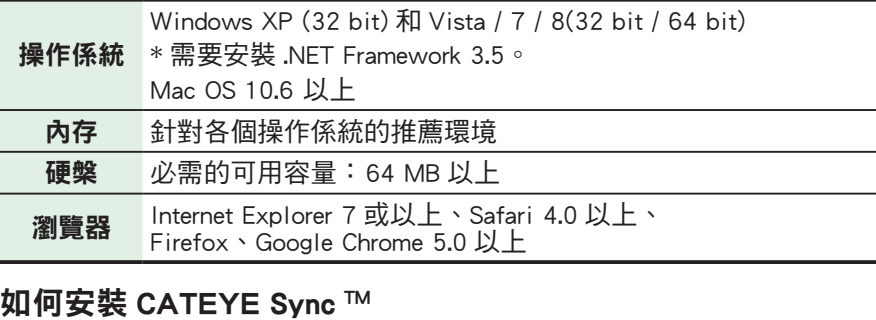

**1** 單擊 [Download CATEYE Sync ™ now]。

### 根據屏幕上顯示的說明,下載文件。

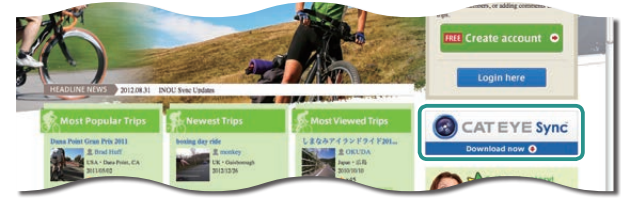

**2** 雙擊下載的可執行文件。

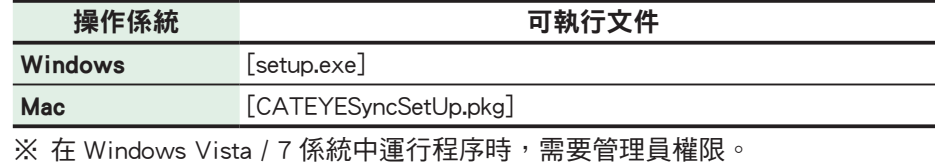

#### **3** 根據屏幕上顯示的說明,執行安裝。

安裝完畢後,CATEYE Sync ™將啟動。

- ※對於 Mac,將 cateyeAgent 文件夾複製到應用程序文件夾,然後雙擊 Install CATEYESync 圖標。
- ※ 轉到"設定 CATEYE Sync ™"(第 12 頁)。

[簡介](#page-0-0)

### 設定 CATEYE Sync ™

安裝完 CATEYE Sync ™後,配置 CATEYE Atlas ™登錄設定。 ※ 如果祇是將騎行資料上傳到 STRAVA ™或 TrainingPeaks ™, 不需要以下設定。

#### $\dot{}$ 啟動 CATEYE Sync ™。

雙擊快捷方式 [CATEYE Sync ™ ] 啟動 CATEYE Sync ™。

### **2** 單擊 [Q Series / STEALTH]。

#### 菜單畫麵顯示齣來。

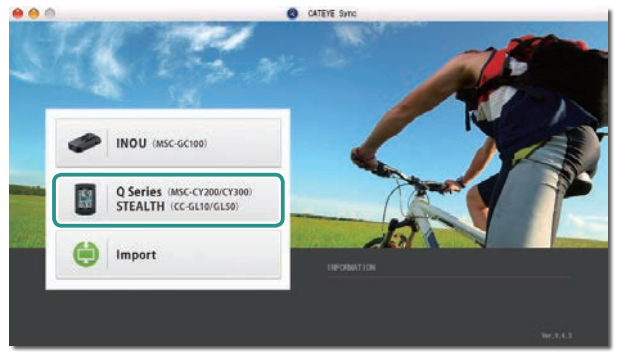

### **3** 單擊 [Settings]。

#### 各種設定會出現在畫面中。

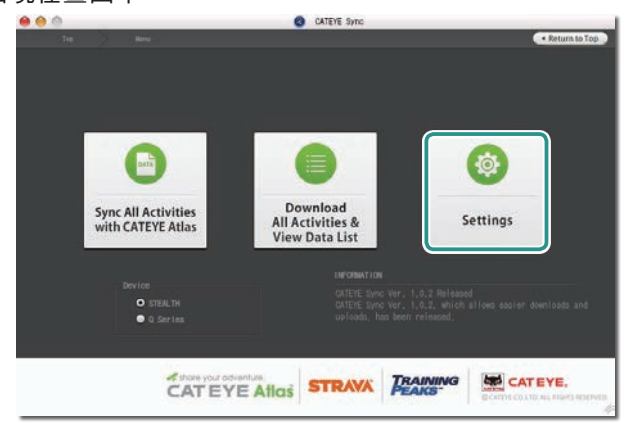

A 單擊 [Account setting],輸入您的電子郵件地址和密碼。 請正確輸入您在 CATEYE Atlas ™註冊時所輸入的電子郵件地址與密碼。

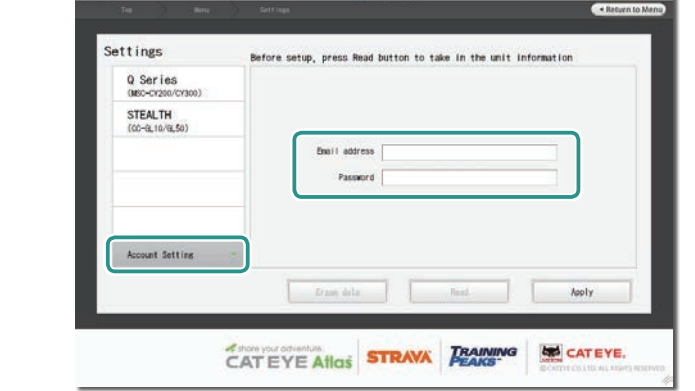

**CATEVE Sync** 

#### **5** 單擊 [Apply]。

CATEYE Sync ™登錄設定完畢。

**AAA** 

至此,您的電腦已設定完畢。

- ※ 有關如何上傳騎行資料的信息,請參閱"上傳計測數據(騎行資料)"(第 13 頁)。
- ※ 利用 CATEYE Sync ™,您可將碼表與 " 設定碼表 " 中所設定的內容同步。 有 關的詳細說明,請參閱"更改碼錶配置"(第 20 頁)。
- ※ 儅使用 CATEYE INOU 時,單擊 [INOU] 啟動 INOU Sync。 初次使用 CATEYE INOU 時, 從 CATEYE Atlas ™下載並安裝 CATEYE Sync ™ INOU。

## 上傳計測數據(騎行資料)

清零操作所生成的騎行資料可以上傳到專用網站 CATEYE Atlas ™或其他服務 (STRAVA ™等),具體方法如下所述。

### 上傳騎行數據

將騎行數據儲存在電腦後,將您想要上傳的騎行數據上傳至 CATEYE Atlas ™、 STRAVA ™、TraingPeaks ™。

※ CATEYE Sync ™無法識別未執行清零操作的騎行資料。 在放到底座上之前, 對碼錶執行清零操作。

[\(YouTube\)](http://www.cateye.com/en/video/data_upload)

單擊按鈕,瀏覽器將被打開,並播放一段視頻。 觀看視頻 

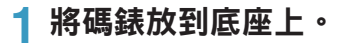

注意 請勿將淋濕的碼表插入底座。 否則接觸點會發生短路現象,從而導致碼 表損傷以及數據丟失。

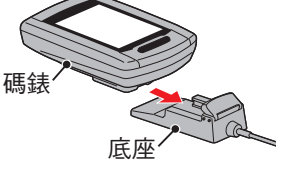

### **2** 將 USB 插頭插入電腦。

屏幕上祇顯示 (電池圖標)。

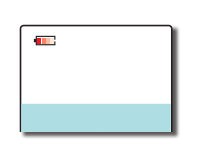

### **3** 啟動 CATEYE Sync ™。

雙擊快捷方式 [CATEYE Sync ™ ] 啟動 CATEYE Sync ™。

## **4** 單擊 [Q Series / STEALTH]。

菜單畫麵顯示齣來。

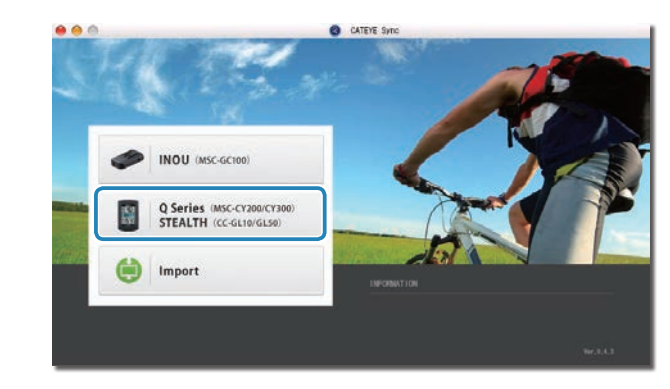

**5** 確認已勾選「型號」下的「STEALTH」,然後點選 [Download All Activities & View Data List]。

此時騎行數據會從碼表下載至您的電腦,且會顯示數據清單的畫面。

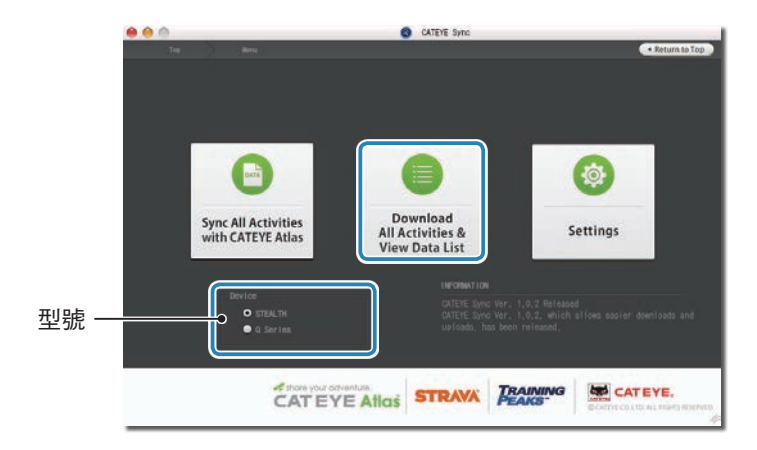

※ 騎行數據成功下載至電腦後,會自動從碼錶中刪除。 ※ 無法讀取正在計測中的未清零數據。

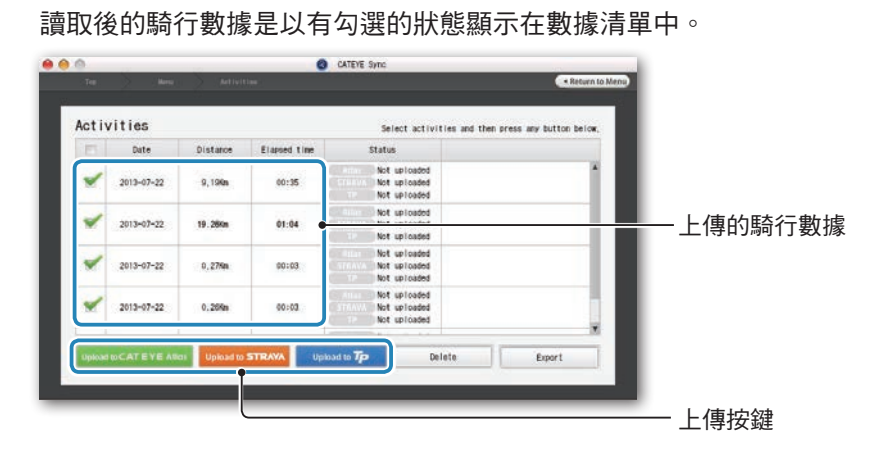

**6** 確認已選取您要上傳的騎行數據,然後點選所需的上傳按鍵。

#### 所下載的騎行數據包含距離或時間為 0 的數據。這些是在計測前進行清零操作所產 生的數據。

※ 詳細說明請參閱「啟動/停止計測」( 第 9 頁 )。 取消不需要的騎行數據之勾選,然後點選您要上傳的服務網站上傳按鈕。

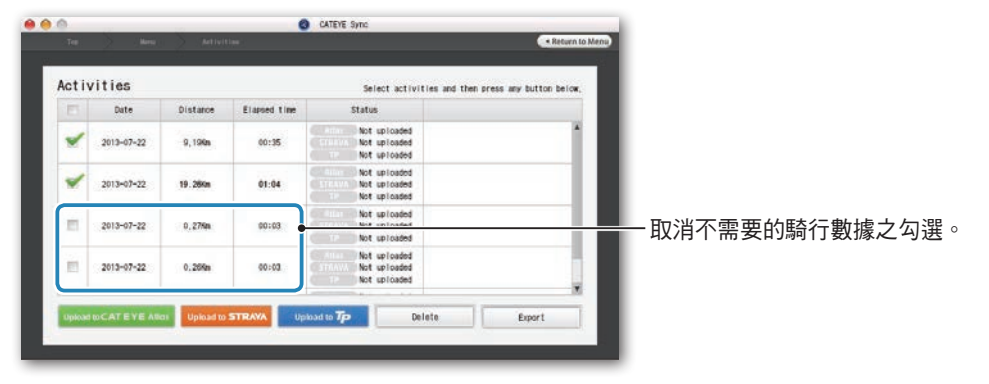

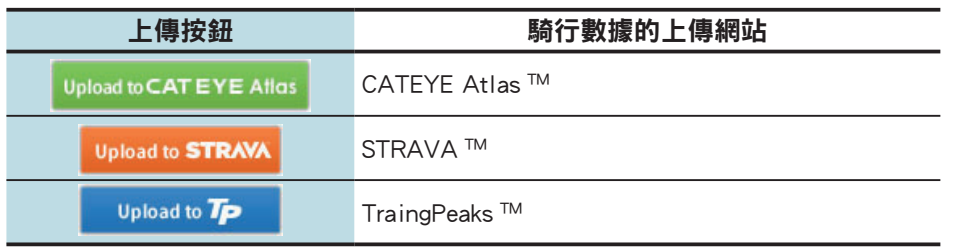

※ 要上傳至 STRAVA ™或 TraingPeaks ™時,您需要擁有該相關網站的帳號,且第 一次上傳時會需要進行網站認證程序。在您按下上傳按鈕後,請導照書面上出 現的指示,輸入該網站發給您的認證碼。

※ 騎行數據的上傳可能會需要一些時間,具體取決於數據大小和線路狀況。 完成上傳時,數據所上傳的網站會顯示在「Status」欄中,且騎行的連結也會顯 示在鄰近欄位中。

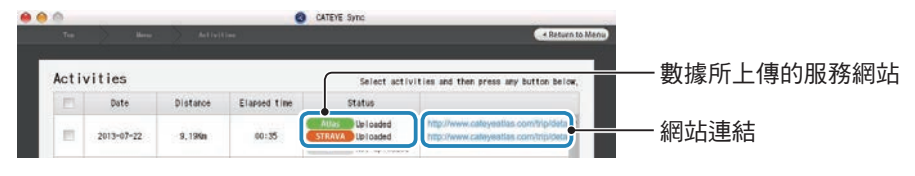

※ 點選連結網址的 URL 即會啟動瀏覽器,並顯示所上傳的騎行資料。

#### 單鍵上傳

點選 [Sync All Activities] 可讓您下載騎行數據到您的電腦以及上傳至服務網站,一 鍵即可完成。此時,騎行數據會被上傳至您先前所用的服務網站。

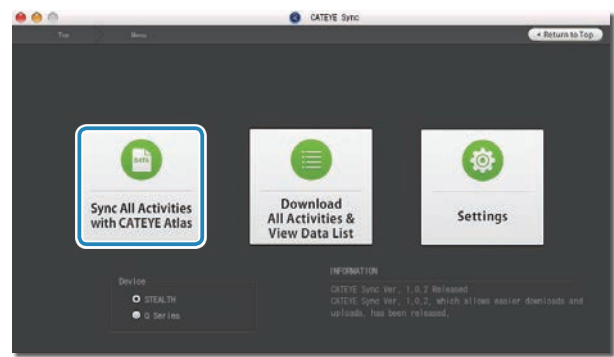

- ※ 上傳位置可透過按鈕的顏色來判別(綠色:CATEYE Atlas ™、橙色:STRAVA ™、 藍色:TraingPeaks ™)。
- ※ 只想上傳特定騎行數據或是想上傳至與上次不同的服務網站時, 請點選 [Download All Activities & View Data List] 按鈕進行上傳。詳細說明請參閱「上 傳騎行數據」的步驟 6(本頁左側)。
- 上傳計測數據 上傳計測數據 更改碼錶配置 其他

如何將本機安<br>裝於自行車上

設定碼表

如何使用碼表

如何使用碼表

設定您的電腦

設定您的電腦

### 導齣騎行資料

您可以導齣 CATEYE Sync ™中保存的騎行資料,並創建一個文件。

### **1** 在數據列錶畫麵中選擇所需的騎行資料,然後單擊 [Export]。

顯示一個對話框,讓您選擇文件格式。

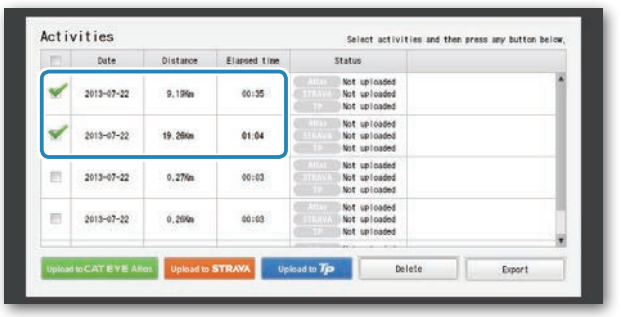

※ 選取多個騎行數據可一次導出多個檔案。

### **2** 單擊導齣的文件格式。

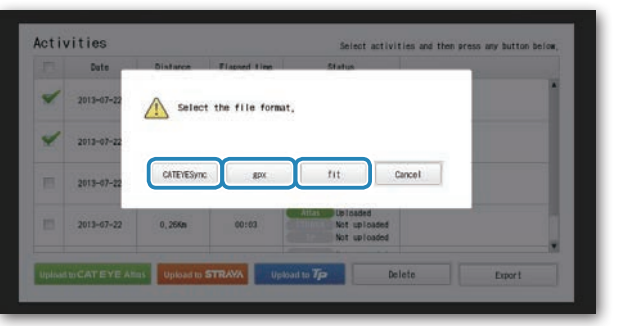

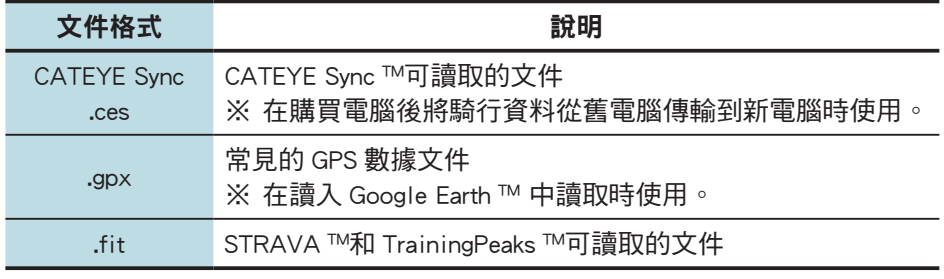

顯示一個窗口,讓您選擇保存目的地。

## **3** 選擇保存目的地,然後單擊 [Open]。

文件將導齣到指定的目的地。

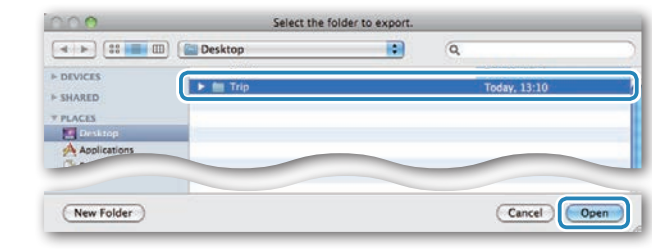

### 將 e-Train Data ™等數據導入到 CATEYE Sync ™

對於加載到 e-Train Data ™中的測量數據, 在導入到 CATEYE Sync ™中後, 可以供 CATEYE Atlas ™和其他服務(STRAVA ™等)使用。

### 1 從 e-Train Data <sup>™</sup>導出測量數據,並準備一個文件。

※ 有關如何導齣 e-Train Data ™的信息,請參閱 e-Train Data ™的使用手冊。

### **2** 單擊畫麵頂部的 [Import]。

顯示一個窗口,讓您選擇文件。

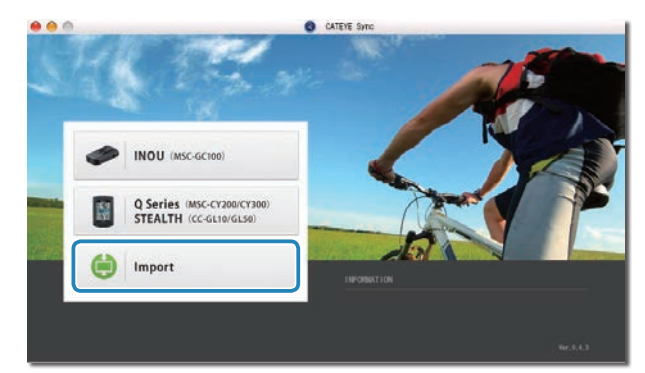

**3** 選擇要加載的文件,然後單擊 [Open]。

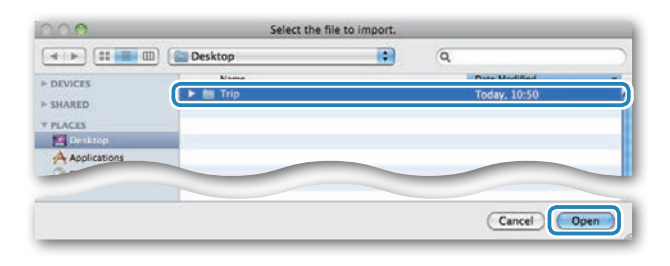

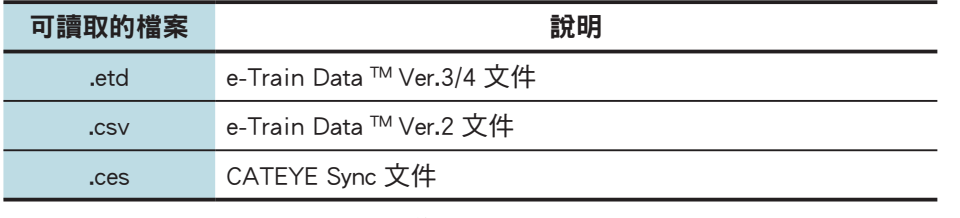

※此外,還可以加載從另一台 PC 導入的 CATEYE Sync 文件。 ※ 如果 CSV 文件沒在 e-Train Data ™ Ver.2 創建,則無法導入。 數據列錶畫麵顯示齣來,所選的文件已添加到數據列錶中。

### 關於騎行資料

### 騎行資料中包含的數據

#### 日期和時鐘(計測開始日期 / 時間)

#### 騎行的時間

#### 在指定的記錄間隔時間內所記錄的數據

- 位置信息
- 騎行距離
- 海拔高度
- 騎行速度

#### 記錄間隔時間和容量限製

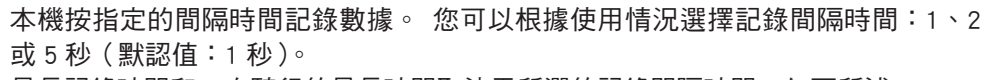

最長記錄時間和一次騎行的最長時間取決于所選的記錄間隔時間,如下所述。

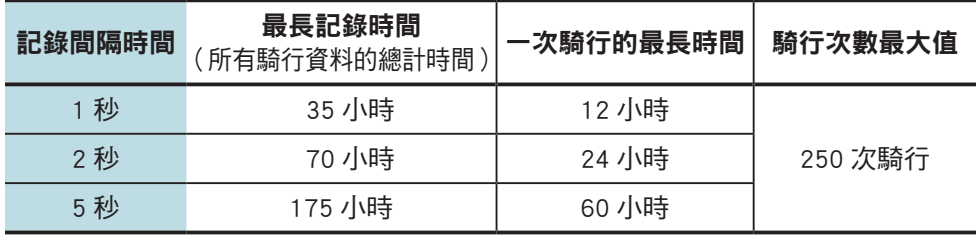

※ 上述記錄時間和騎行次數僅供參攷。 這些值可能因運行環境不同而存在差異。 ※ 有關如何設定記錄間隔時間的信息,請參閱"更改碼錶配置"(第 20 百 )。

※ 儅超齣上述任何條件時,屏幕上會閃爍顯示"**MEM FULL**",無法再記錄新數據。 將騎行資料傳輸到 CATEYE Sync ™, 以釋放碼錶存儲空間。 僅儅超齣一次騎行 的最長時間時,清零操作(第 10 百)纔允許您開始計測另一次騎行。

### 查看、編輯和共享騎行信息 (CATEYE Sync ™的作用)

您可以編輯已上傳到 CATEYE Atlas ™的騎行資料,可向您的好友和其他用戶共享。

### **1** 訪問 CATEYE Atlas ™。

從您的瀏覽器訪問 CATEYE Atlas ™網站 (http://www.cateyeatlas.com)。

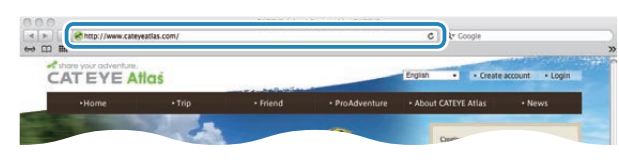

#### **2** 單擊 [Login here]。

※若您尚未註冊成為會員,請參閱"CATEYE Atlas ™會 員註冊"(第 11 頁)。

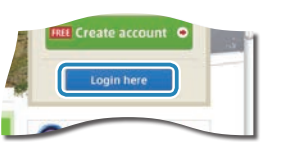

### **3** 輸入您的電子郵件地阯和密碼,然後單擊 [Login]。

正確輸入您在註冊時使用的電子郵件地阯和密碼,纔能登錄。 顯示 "My Page" 畫面

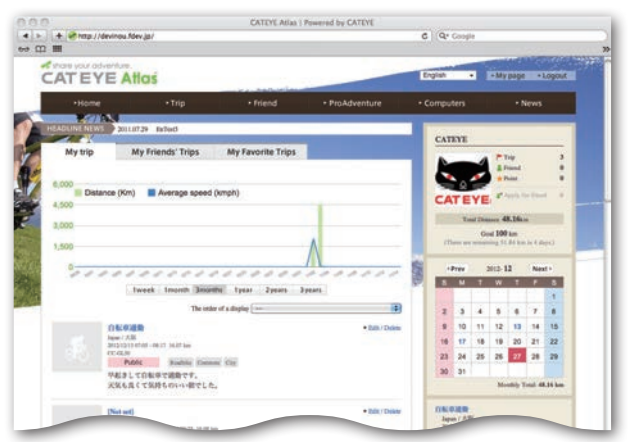

※ 在 My Page (我的百麵)上,您可以杳看過去的騎行記錄和結果,以及設定 特定期間的目標騎行距離。

### **4** 單擊已上傳的騎行信息。

顯示一個地圖,其中包含騎行路線和騎行數據。

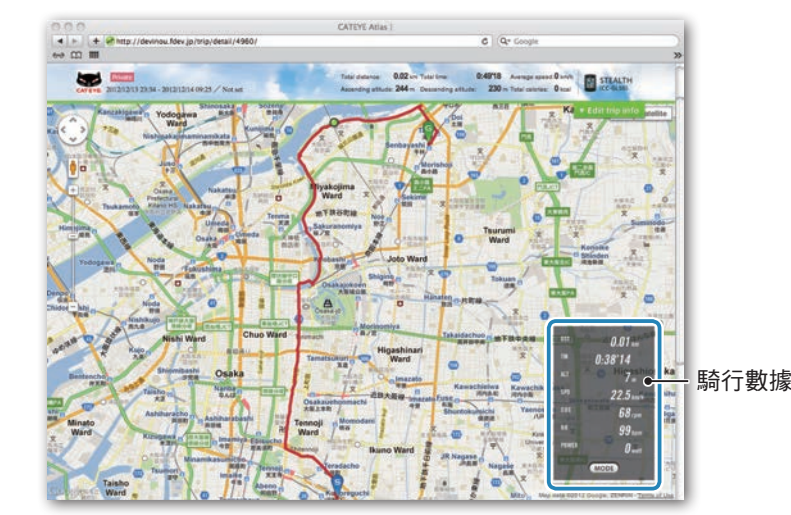

※ 單擊騎行數據下的 **MODE** 可以切換顯示項目。

### **5** 單擊地圖右上部的 [Edit trip info]。

顯示一個畫麵,供您編輯騎行信息。 輸入騎行信息,包括標題、自行車和備忘錄。

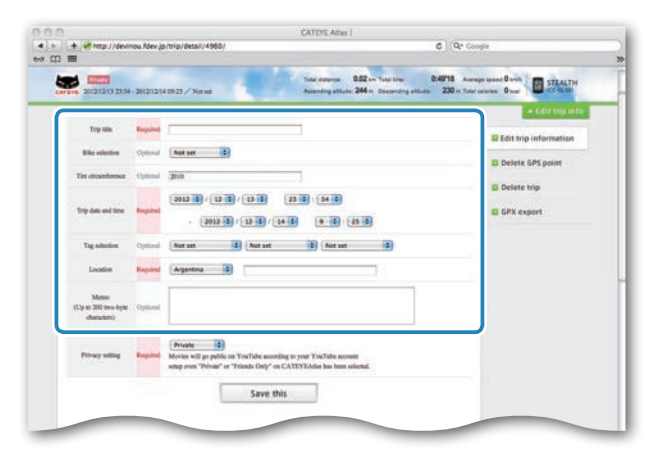

#### 刪除 GPS 點 您可以刪除路線上特定的 GPS 點。 **1** 在騎行信息編輯畫面中,單擊 [Delete GPS point]。 地圖上顯示出騎行路線。 CATEVE Atlas | Powered by CATEVE  $\begin{array}{c|c|c|c|c} \hline \textbf{a} & \textbf{b} & \textbf{b} & \textbf{c} \\ \hline \textbf{a} & \textbf{b} & \textbf{b} & \textbf{b} \end{array}$ **Infinition CATEVE Atlas**  $C = Q$  Consta the COPE median court has a playing of small definered one than meaning on their an The series point can be venouse and assesse on the more on the map."<br>Cluic the GPS point, and then click "Delete the GPS point selected."<br>dition, click on the map for range selection to delete several points at one **Northern St IN PASSAGE CREW**

- 2 單擊您要刪除的路線區段的起點。 根據光標移動情況顯示一箇區段。
- 6 單擊所要刪除區段的終點,使其覆蓋您要刪除的路線。 顯示一條確認消息。

 $C$  Qr County

 $C$  Q<sup>2</sup> Consta

**Distriction** 

El Defete trin GPX export

**D** Delete GPS of

El Edit trip in

D Delete trip GPX export

**El Defete GPS noise** 

4 單擊 [Delete the GPS point selected]。 指定區段內的 GPS 點被刪除。

### 刪除騎行信息

您可以刪除所顯示的騎行信息。

**1** 在騎行信息編輯畫麵上,單擊 [Delete trip]。

CATEYE Atlas -Home

**Blockholm** 

This day and the

**OF BOULDNAMES AND STATE**  $rac{1}{2}$ 

measuring, men

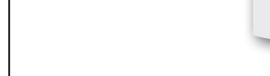

※ 電腦中的 CATEYE Sync ™騎行資料不受影響。

※ 刪除騎行信息後,可以通過從 CATEYE Sync ™重新上傳而得到恢復。

CATEVE Atlas 1 Por

### **6** 選擇隱私設定。

選擇隱私設定。

- **Private** : 只限使用本人的帳戶進行查看。
- **Public** : 所有用戶均可查看。
- **Friends only** : 祇有您的好友可以查看。

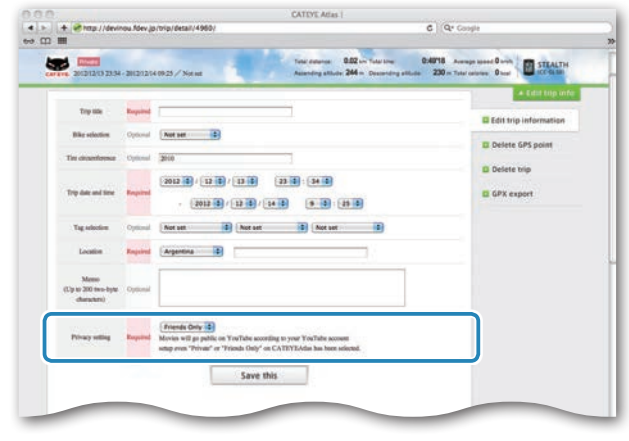

**7** 單擊 [Save this]。

至此,騎行信息編輯完畢。

## 高介

18

### 導齣到 GPX 文件

從騎行信息導出常用的 GPS 數據文件。 這可以在其他服務中使用,包括 Google Earth ™。

**1** 在騎行信息編輯畫麵上,單擊 [GPX export]。 顯示一條確認消息。

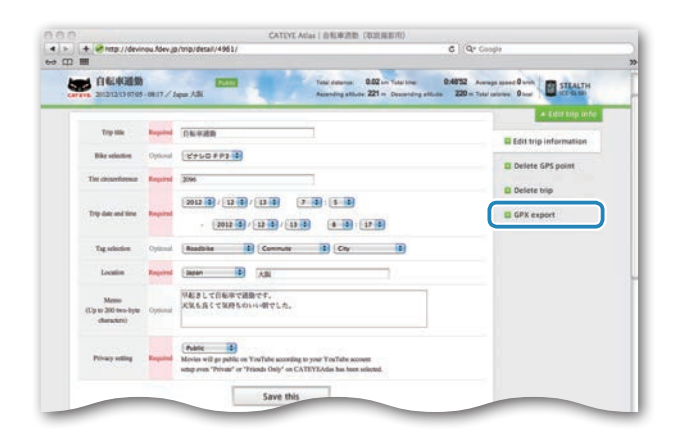

### **2** 單擊 [Export]。

下載一個 GPX 文件。

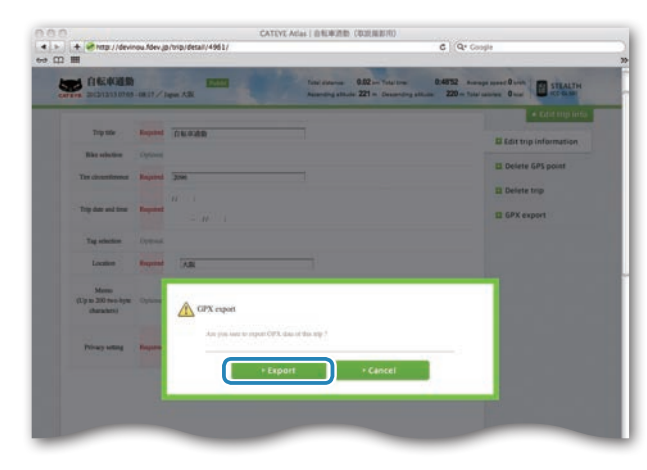

## 更改碼錶配置

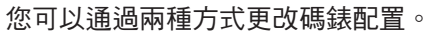

- 使用 CATEYE Sync ™更改設定(在本頁下麵) 將碼錶放到底座上並連接到雷腦後,可以使用雷腦應用程序方便地更改配置。
- 在碼表上更改設定(第 22 頁)。 在不利用電腦更改設定時使用。

### 使用 CATEYE Sync ™更改設定

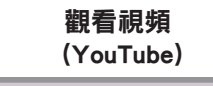

**觀看視頻**<br>《公元天大》 單擊按鈕,瀏覽器將被打開,並播放一段視頻

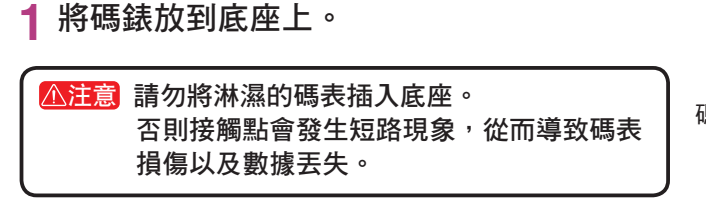

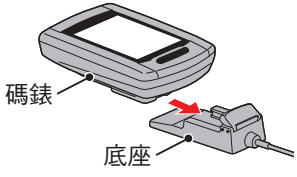

**2** 將 USB 插頭插入電腦。

碼錶屏幕上祇顯示 (電池圖標)。

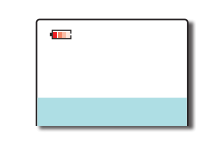

**3** 啟動 CATEYE Sync ™。

雙擊快捷方式 [CATEYE Sync ™ ] 啟動 CATEYE Sync ™。

## **4** 單擊 [Q Series / STEALTH]。 顯示出菜單畫面。

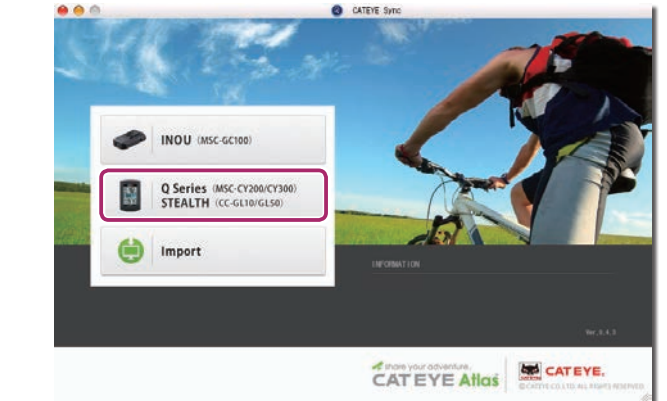

## **5** 單擊 [Settings]。

顯示出設定畫面。

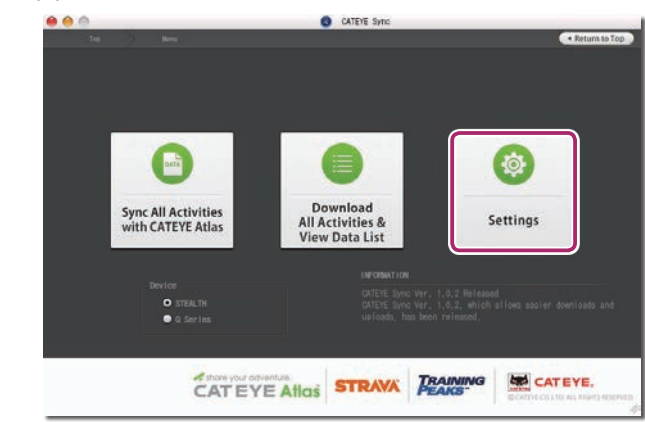

高介

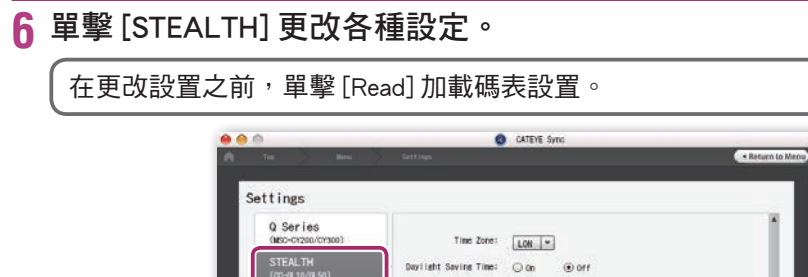

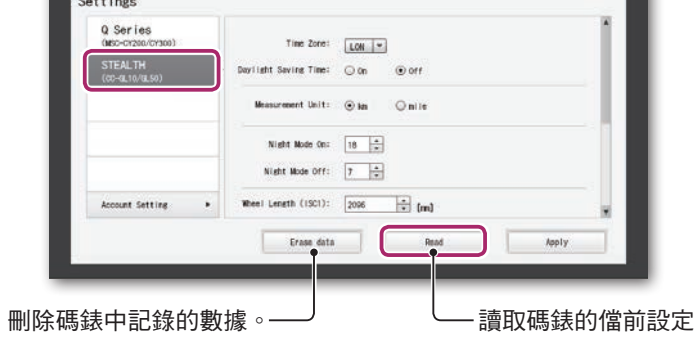

#### 按照下述步驟更改設定。

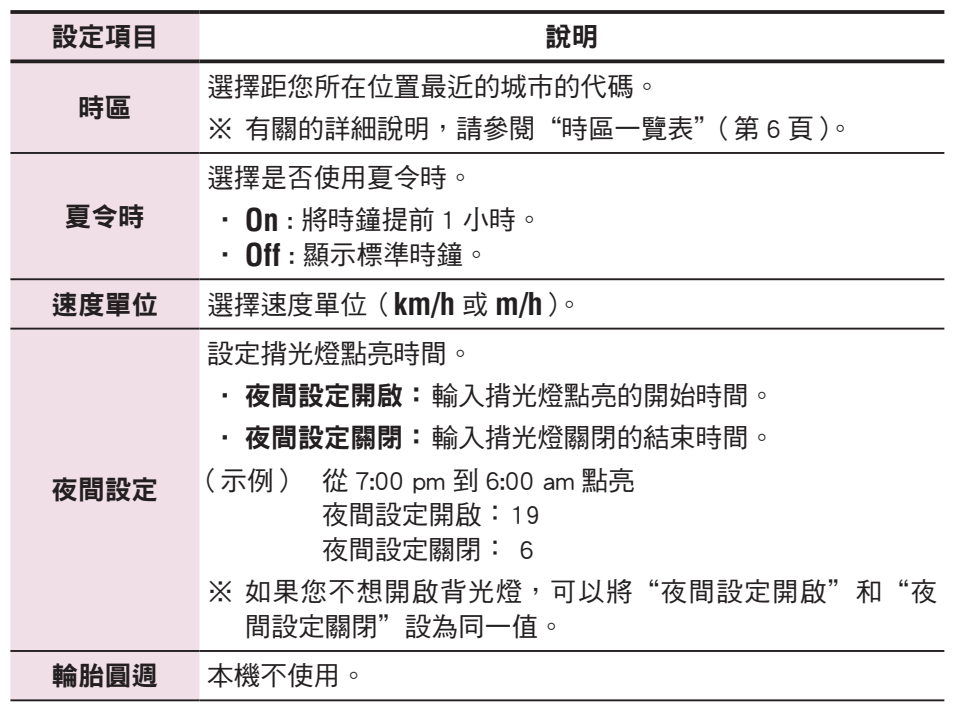

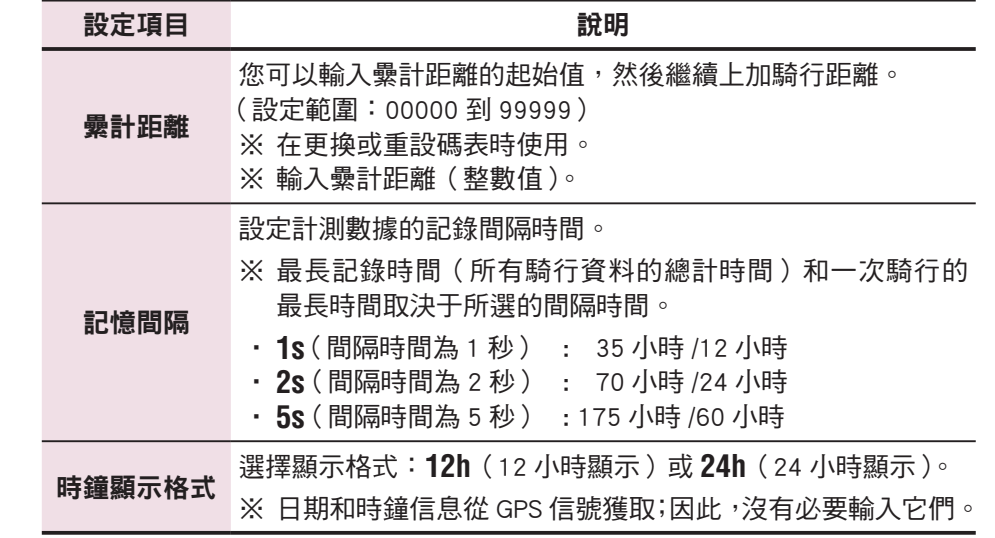

#### **7** 單擊 [Apply]。

更改內容反映在碼表上。 從底座上取下碼錶。 至此,碼錶配置更改完畢。

### 在碼表上更改設定

在顯示計測畫面時按下 **MENU**,即可切換為選單畫面。 可在選單畫面上變更各種 設定。

※ 變更設定後,請按下 **MENU** 按鈕來確定變更內容。

※ 若在選單書面上未進行任何操作 1 分鐘,將會回到計測書面。

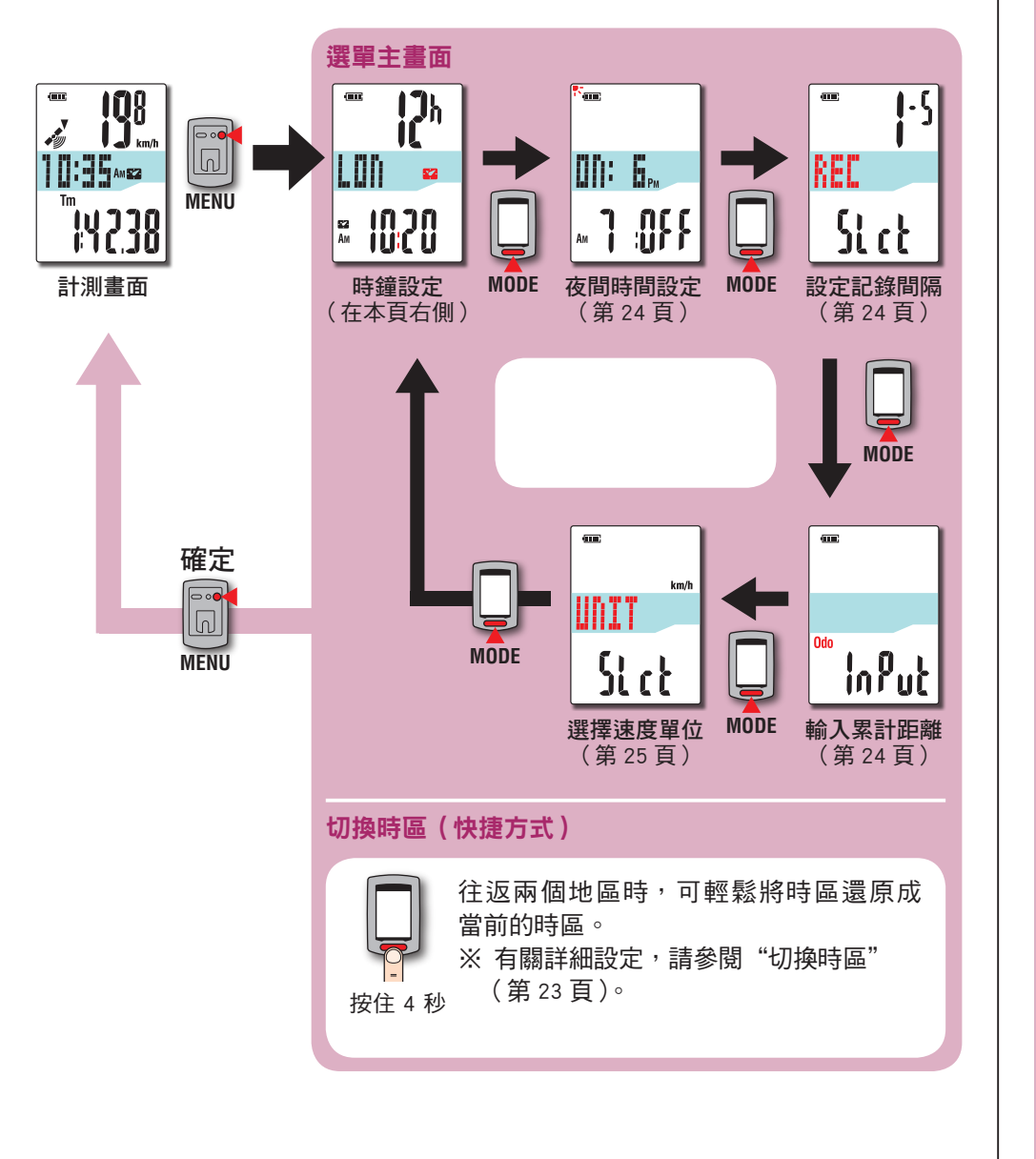

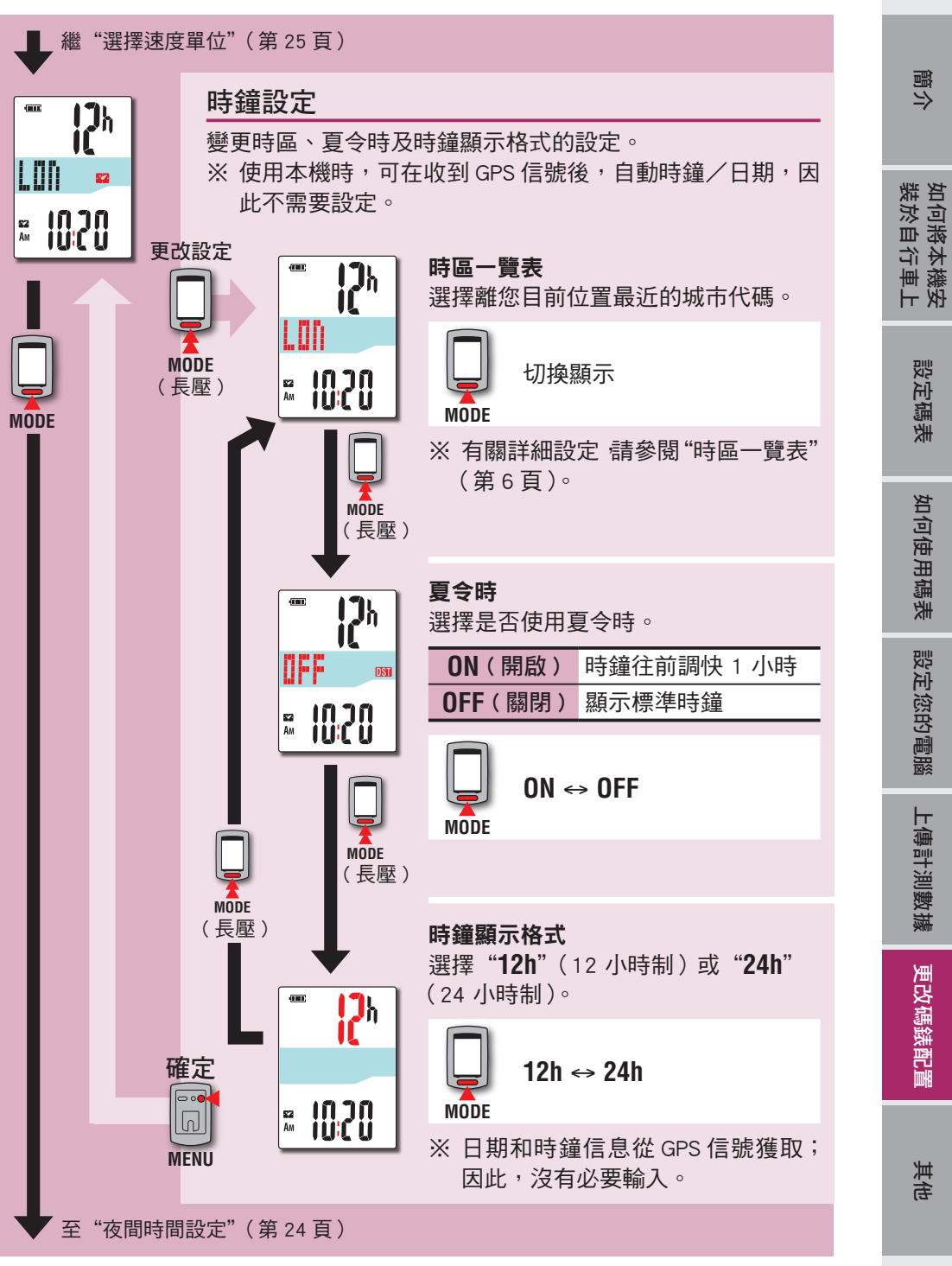

[簡介](#page-0-0)

設定碼表

如何使用碼表

如何使用碼表

設定您的電腦

設定您的電腦

上傳計測數據

上傳計測數據

其他 更改碼錶配置

其他

更改碼錶配置

### 切換時區(快捷方式)

在顯示選單主畫面時,按住 **MODE** 按鈕 4 秒,即可將時區設回前一次設定的時區。 再次按住此按鈕,即可回到當前的時區。

#### 範例: 切換時區

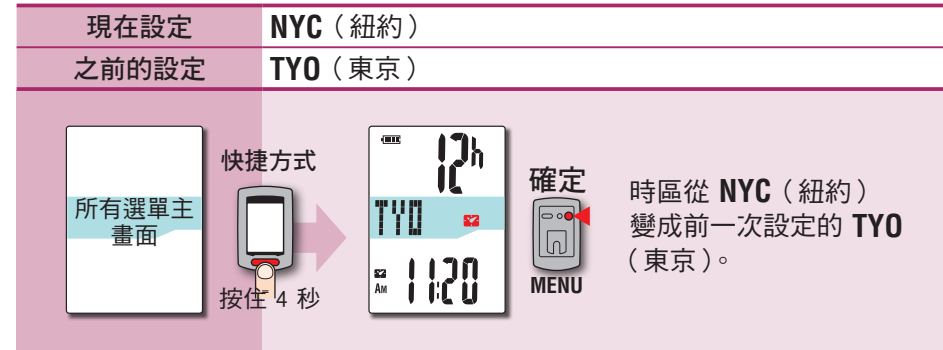

#### 再次變更時區

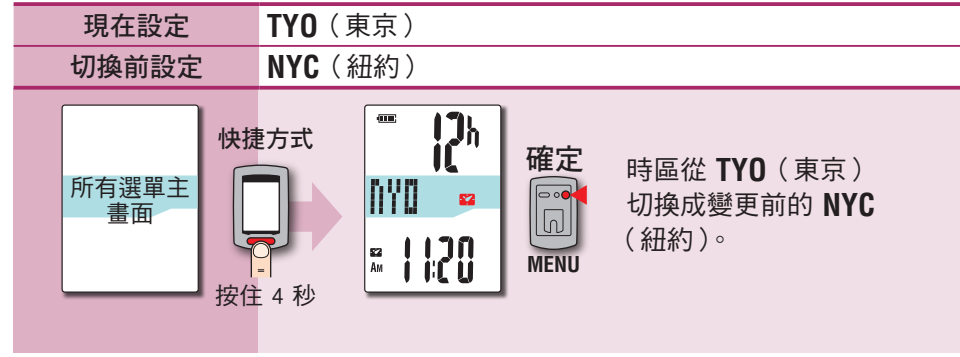

※ 往返于時區不同的兩座城市時,您可谁行快捷方式操作,輕鬆回到當前的時區, 甚至在第二座城市切換時區後,也可回到當前的時區。

※ 以此快捷方式儲存的時區僅是前一次的設定。

#### 時區一覽表

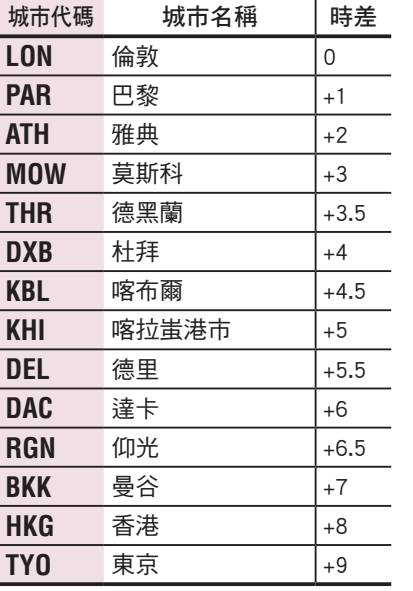

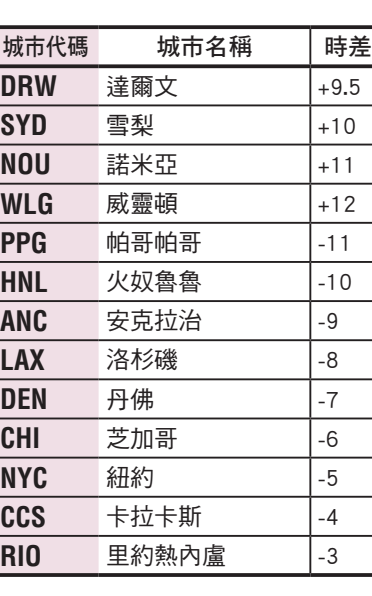

有關的詳細說明,請參閱第 6 頁的地圖。

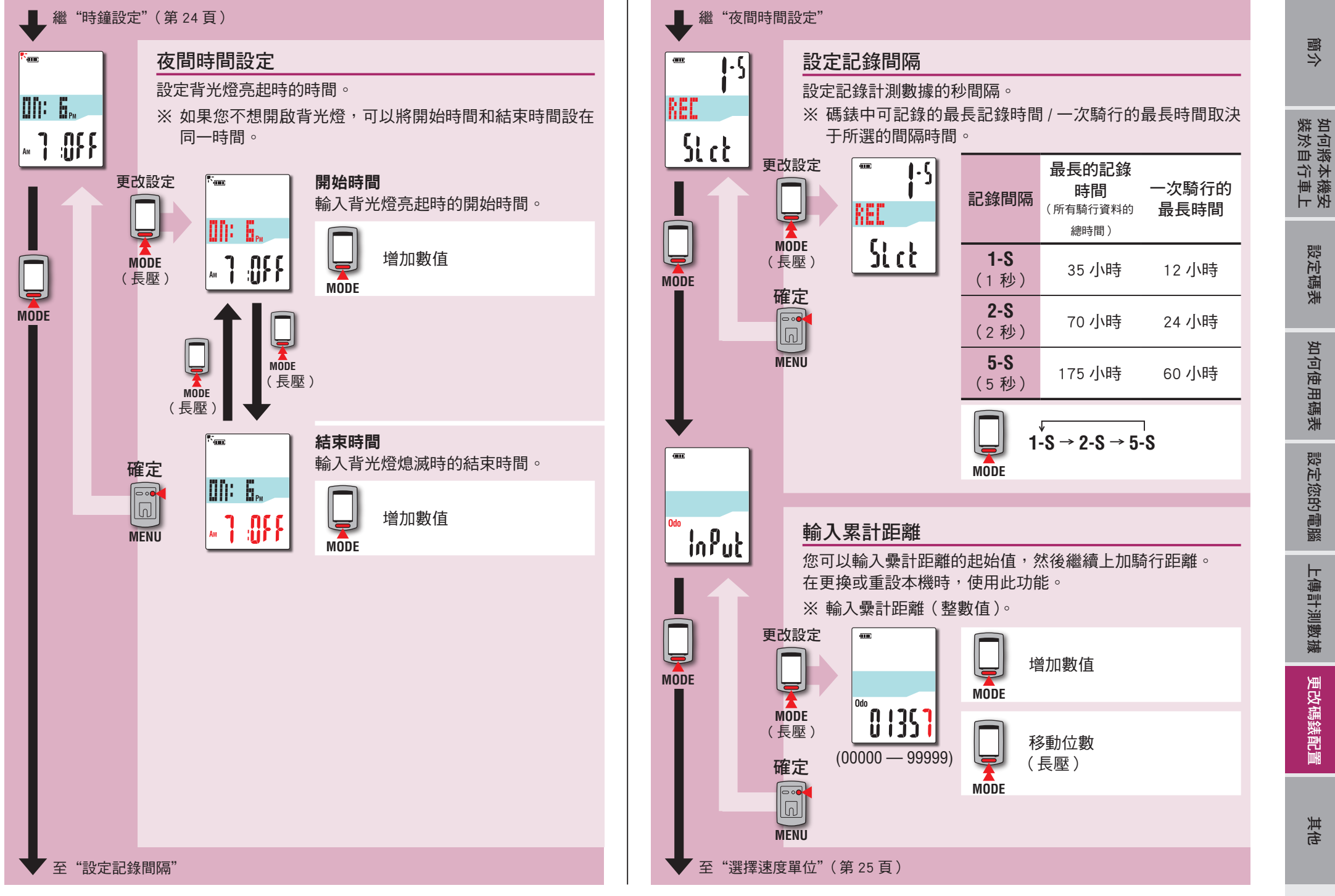

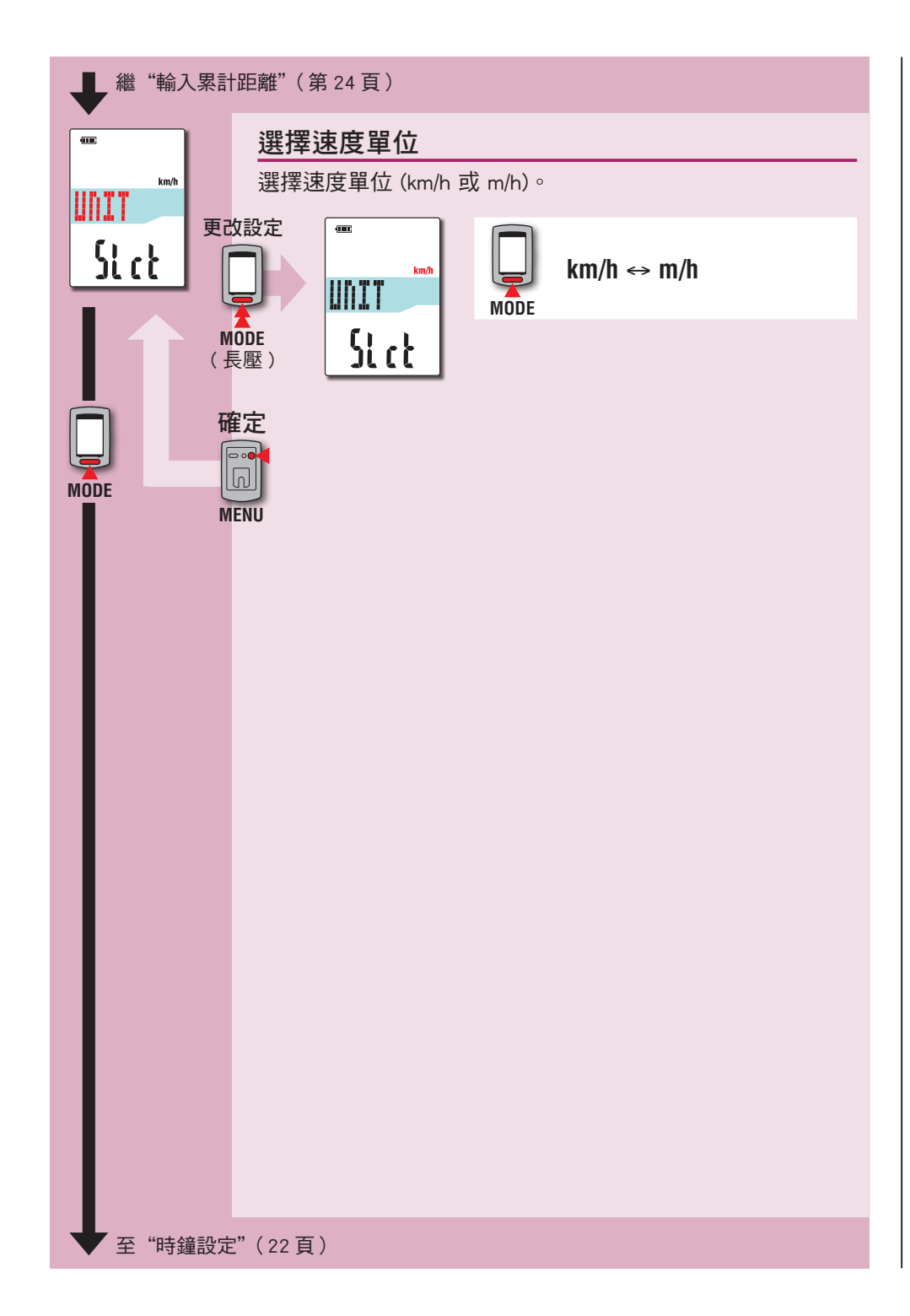

## 運作不穩時

碼表顯示錯誤時,請進行重新啟動操作,使運作穩定。 ※ 進行重新啟動操作後,將刪除計測途中的所有記錄。 ※ 我們建議您在執行重新啟動操作之前,進行清零操作,以便保存騎行資料。

### 重新啟動操作

按下碼表背面的 **AC** 按鈕。

所有項目將亮起 2 秒,書面切換成 GPS 搜尋書面。

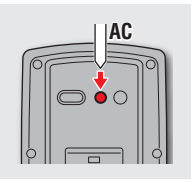

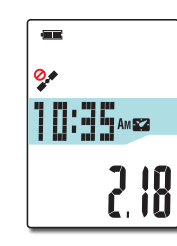

GPS 搜尋畫面

## 被儲存的資料/被刪除的資料

重新啟動操作後,保存和刪除的數據如下:

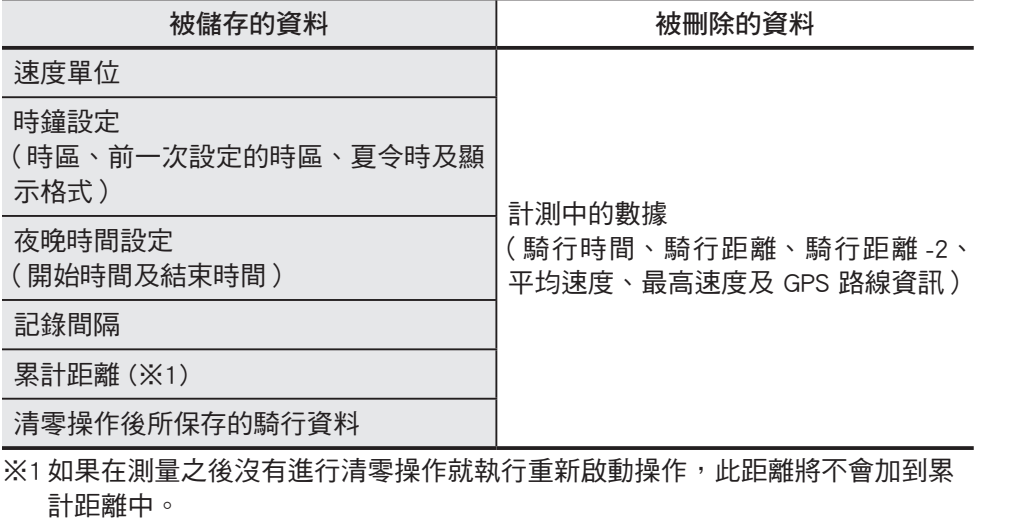

更改碼錶配置 更改碼錶配置

[簡介](#page-0-0)

如何將本機安<br>裝於自行車上

設定碼表

如何使用碼表

如何使用碼表

設定您的電腦

設定您的電腦

上傳計測數據

上傳計測數據

#### 以下問題並非因故障所引起。

請參閱 CATEYE Atlas ™ 內的"FAQ ( 常見問題 )"(網頁)(http://www.cateyeatlas.com/qa/)。

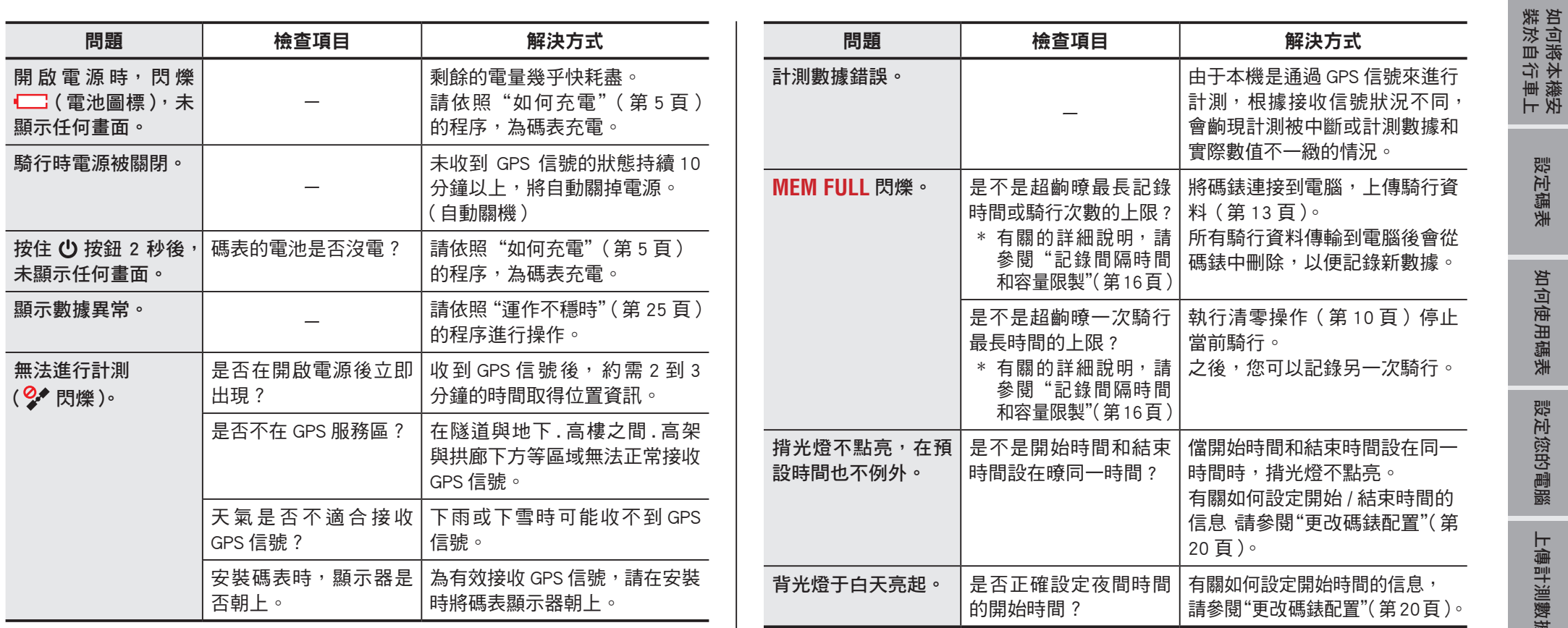

設定碼表

如何使用碼表

如何使用碼表

設定您的電腦

設定您的電腦

上傳計測數據

上傳計測數據

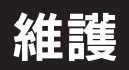

請將軟布沾上稀釋的中性清潔劑,清潔碼表或配件,然後使用乾布擦乾。

## 如何廢棄碼錶

使用十字螺絲刀擰下碼錶揹麵的螺絲 (x 6),取齣內置的充電電池,然後廢棄碼錶。

#### 注意

- 應依照當地法規正確棄置廢電池。
- 只有在您棄置本機時,才可拆解本機。
- 請確定已用盡充電電池的電力。
- 取齣的雷池放到嬰兒踫不到的地方。 若兒童不慎吞入雷池,請立即就醫。

## 選購配件

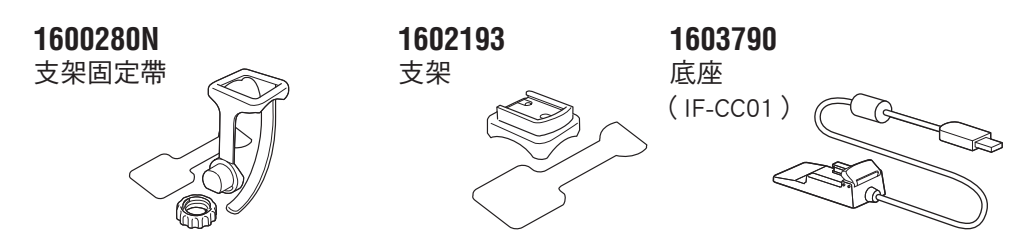

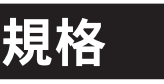

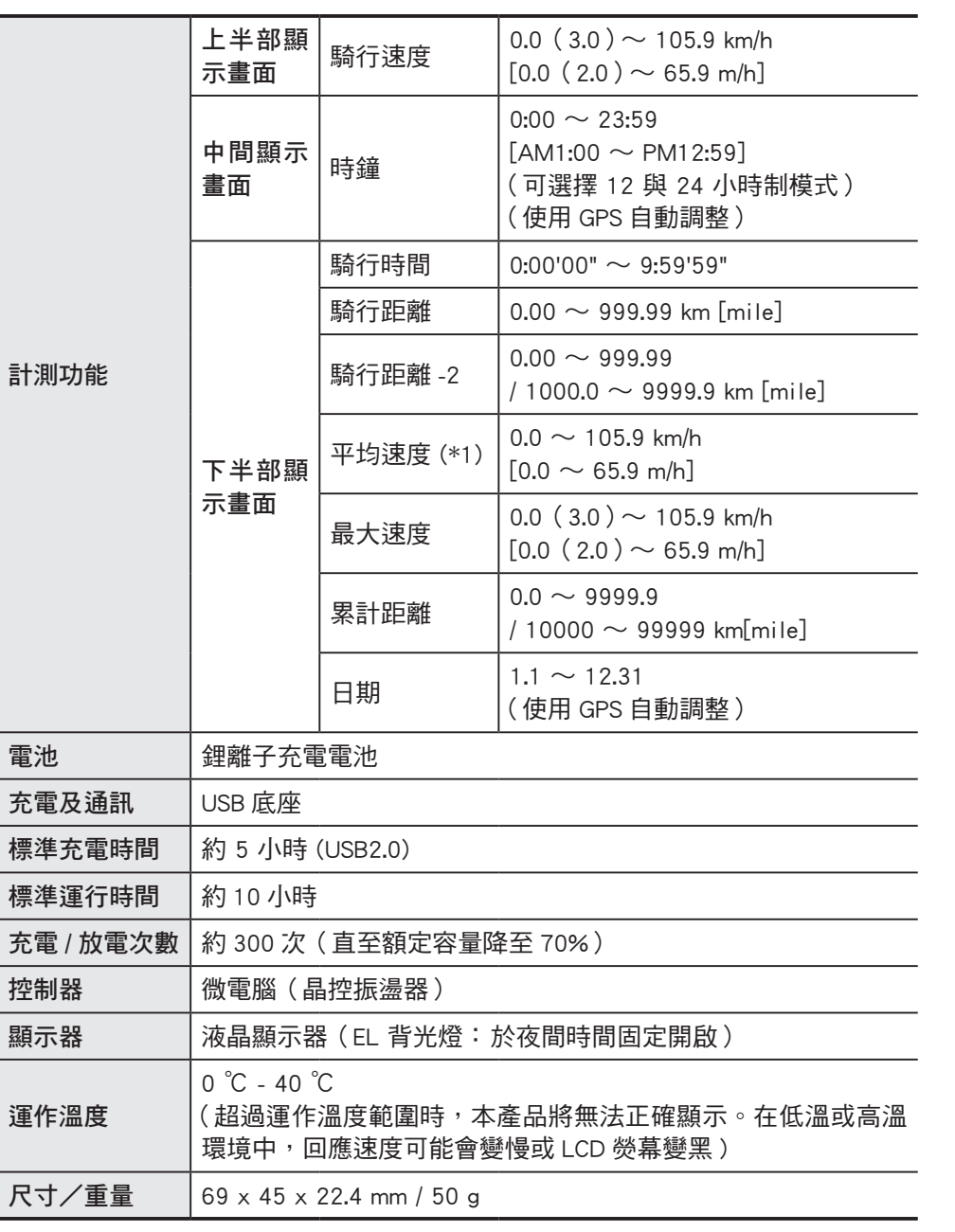

※本公司保留修改規格及設計的權利,恕不事先涌知。

運作

高介

### 2年保固:僅限碼表 (不包括電池老化)

CatEye 碼表提供自購買日起 2 年內因材質及製造瑕疵的保固服務。若于正常使用情 況下造成產品故障, CatEve 將免費維修或更換瑕疵品, 但必須由 CatEve 或授權的零 售商執行維修服務。寄回產品時,請謹慎包裝並隨附保固證明(購買證明)及維修 說明。請在保固證明上清楚寫下或打上您的姓名及地址。應由消費者負擔保險、處 理及運送費用,脩理後的返寄費用由本公司負擔。

> 請在網站上註冊您的 CatEye 產品。 https://www.cateye.com/en/support/regist/

### **CO., LTD.**

2-8-25, Kuwazu, Higashi Sumiyoshi-ku, Osaka 546-0041 Japan Attn: CATEYE Customer Service Section Phone : (06)6719-6863

Fax : (06)6719-6033

E-mail : support@cateye.co.jp

URL : http://www.cateye.com

#### **[For US Customers]**

#### **CATEYE AMERICA, INC.**

2825 Wilderness Place Suite 1200, Boulder CO 80301-5494 USA Phone : 303.443.4595 Toll Free : 800.5.CATEYE Fax : 303.473.0006 E-mail : service@cateye.com